# **sooe1**  .,-

Il NUOVO PORTALE ANPR

# INDICE

 $\overline{\mathfrak{c}}$ 

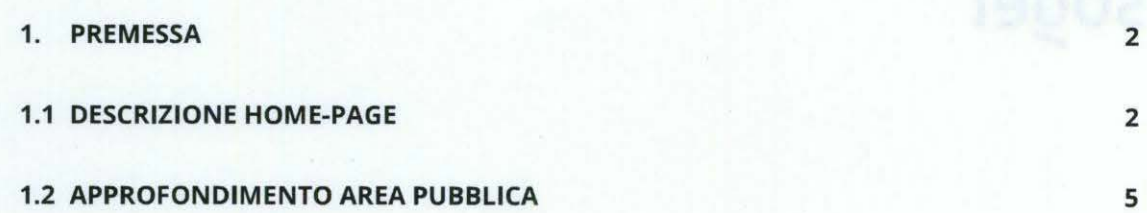

D.A.I.T. - Ufficio I - Gabinetto del Capo Dipartimento - Prot. Uscita N.0008791 del 13/04/2021

D.A.I.T. - Ufficio I - Gabinetto del Capo Dipartimento - Prot. Uscita N.0008791 del 13/04/2021

Il nuovo Portale ANPR, raggiungibile digitando www.anpr.interno.it, è stato riprogettato riorganizzando gli spazi e i contenuti.

Due sono gli obiettivi che si è cercato di raggiungere: semplicità di accesso e di navigazione ed immediatezza nel reperimento delle informazioni.

Il nuovo Portale ANPR è stato ridisegnato a fasce, consentendo ad ogni fruitore, Ministero dell'Interno, Prefetture, Comuni, Pubbliche Amministrazioni ed Enti, case software e Cittadini, di reperire facilmente le informazioni di interesse.

Accedendo al nuovo Portale la prima informazione riguarda il numero dei Comuni e della popolazione residente transitati nella banca dati Nazionale della Popolazione Residente (ANPR) e il numero dei Comuni non ancora entrati in ANPR.

L'area pubblica è molto ampia e ciò consente a chiunque di poter vedere a che punto, del percorso di ingresso in ANPR, è il suo Comune ma anche di poter fruire di un'apposita sezione dove sono esposti "Open Data" utili a vari livelli, da una tesi di laurea ad un'analisi statistica.

l Cittadini dall'Italia o dall'estero potranno accedere ad un'area autenticata tramite CIE, CNS, SPIO e potranno consultare i propri dati anagrafici con la cosiddetta ''Visura" e richiedere autocertificazioni sostitutive dei certificati anagrafici.

Inoltre in una prima fase sperimentale, soltanto i cittadini residenti o iscritti all'AIRE in uno dei 7 Comuni Pilota (Barletta, Bergamo, Lecco, Firenze, Milano, Prato e Torino) potranno inviare una Richiesta di rettifica del dato (se rawisano nei propri dati anagrafici o un errore materiale o un'errata trascrizione), trascorso il periodo di sperimentazione il servizio potrà essere esteso a tutti i comuni.

### **1.1 DESCRIZIONE HOME-PAGE**

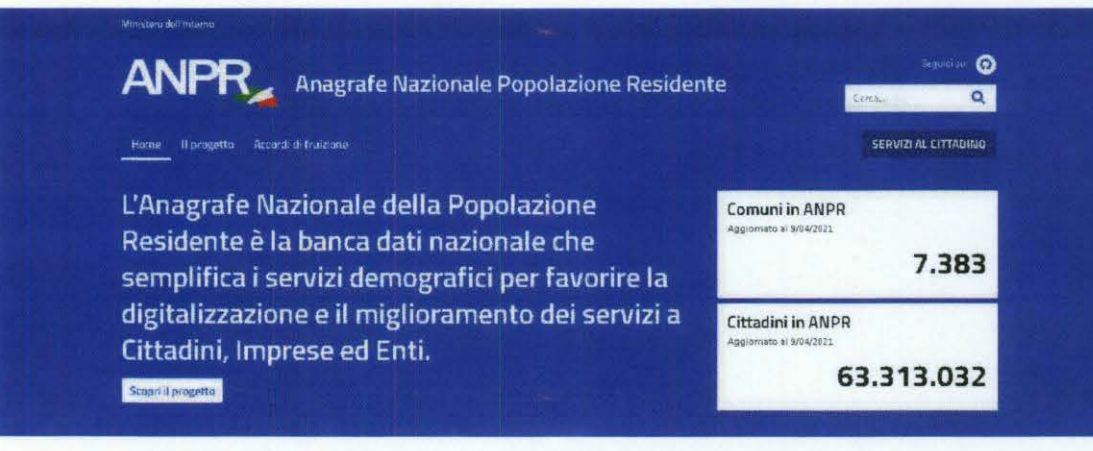

Comune di MONTECRETO Prot.n.0001637 del 15-04-2021 in arrivo

Nella prima fascia sono riportati due dati fondamentali deii'ANPR, il numero dei Comuni transitati in ANPR ed il relativo numero di Cittadini.

Per semplicità il menù si compone di sole tre voci:

- 1. Home
- 2. Il progetto

3. Accordi di fruizione - riporta alcune macro informazioni sull'applicazione che sarà accessibile alle Pubbliche Amministrazioni (PA) ed agli Enti che intendono aderire ad un accordo di fruizione con il Ministero dell'Interno per accedere ai dati presenti in ANPR.

Nella seconda fascia sono tre le aree esposte:

1. Numero dei Comuni non ancora transitati in ANPR (è possibile cliccare sul link per vedere l'elenco);

2. Informativa per i Comuni su come poter richiedere il contributo al Dipartimento della Funzione Pubblica;

3. A che punto è il tuo Comune? (è possibile digitare il nome di un Comune e sapere a che punto si trova del percorso di ingresso in ANPR).

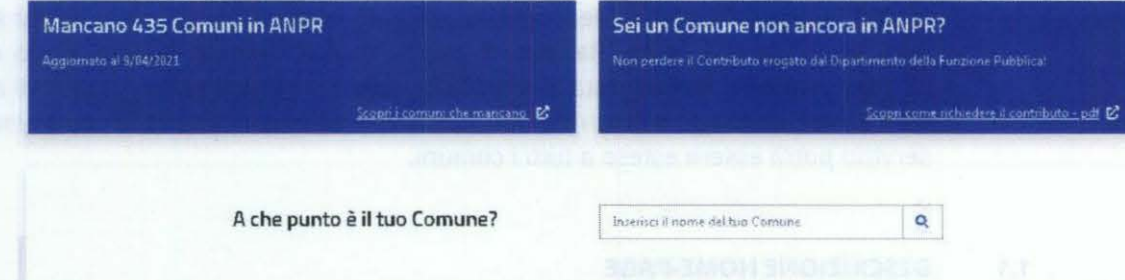

A seguire c'è una sezione dedicata al Cittadino che può accedere alla propria area riservata autenticandosi mediante CIE (carta di identità elettronica), CNS (carta nazionale dei servizi) oppure SPIO (sistema pubblico di identità digitale).

*3* 

Comune di MONTECRETO Prot.n.0001637 del 15-04-2021 in arrivo

### Servizi al Cittadino

Se il tuo Comune è entrato nell'anagrafe puoi vedere, scaricare e stampare i tuoi dati anagrafici (ad esempio le tue generalità, la composizione della tua famiglia, gli estremi del tuo atto di<br>nascita) e richiedere autocer

A partire dal 12 Aprile 2021 inizia un periodo di sperimentazione che vede coi olti i Comuni di Barletta, Berga o, Firenze, Lecco, Milano, Prato e Tori ,<br>Idetti Comuni potranno usufruire del servizio di "Richiesta di Rettifica".

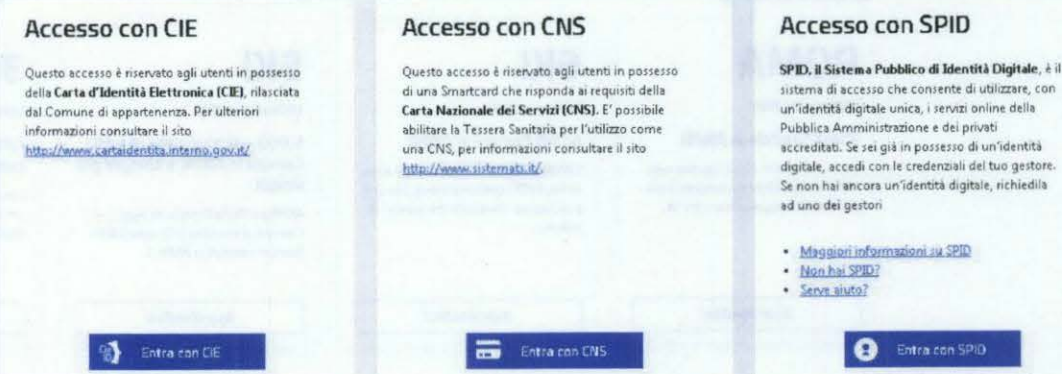

Subito dopo c'è una sezione relativa al Progetto che si compone a sua volta di tre aree:

1. I vantaggi;

Stato di avanzamento (espone dati statistici sul popolamento dell'ANPR sia in  $2.$ termini numerici che in grafici che ne disegnano l'andamento);

Strumenti di lavoro (raccoglie tutti i documenti utili alle case software per  $\overline{3}$ . supportare il Comune nell'ingresso in ANPR, ma anche informazioni riguardanti i Comuni come il calendario della formazione).

D.A.I.T. - Ufficio I - Gabinetto del Capo Dipartimento - Prot. Uscita N.0008791 del 13/04/2021

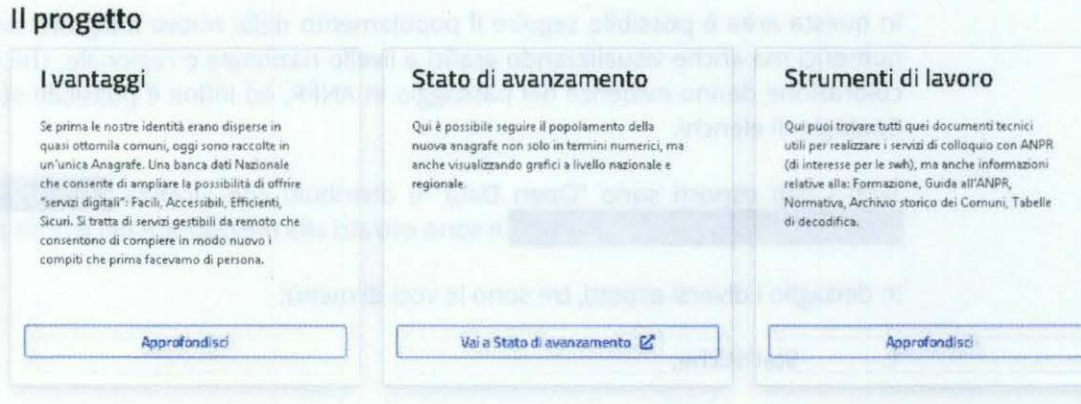

E' presente anche una fascia che riporta le ultime notizie ed è anche possibile vedere tutte le notizie pubblicate antecedentemente.

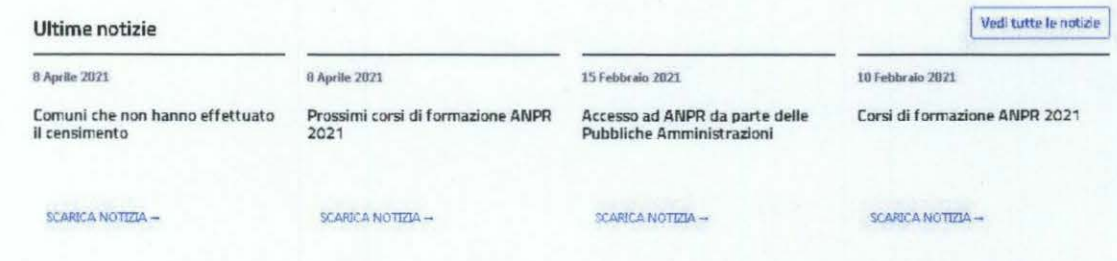

 $\overline{4}$ 

Si chiude con un'area dedicata alla Storia dell'ANPR, una serie di ritagli di articoli pubblicati sulle tappe degli eventi fondanti nel percorso del progetto.

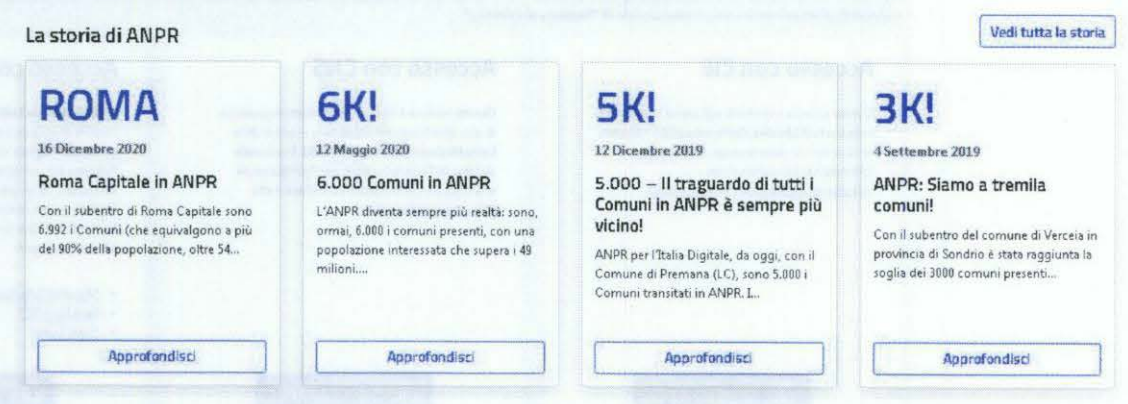

#### $1.2$ **APPROFONDIMENTO AREA PUBBLICA**

Come anticipato il Nuovo Portale ANPR ha un'ampia Area Pubblica, a seguire si descrivono in particolare due sezioni:

- Stato di avanzamento:
- Strumenti di lavoro.

### **STATO DI AVANZAMENTO**

In questa area è possibile seguire il popolamento della nuova anagrafe sia in termini numerici ma anche visualizzando grafici a livello nazionale e regionale, che in base alla colorazione danno evidenza del passaggio in ANPR, ed infine è possibile scaricare vari tipologie di elenchi.

Tutti i dati esposti sono "Open Data" e distribuiti con Licenza Creative Commons Attribuzione 4.0 Internazionale e sono estratti alla mezzanotte del giorno precedente.

In dettaglio i diversi aspetti, tre sono le voci di menù:

- Statistiche;  $1.$
- 2. Andamenti:
- 3. Export dati.

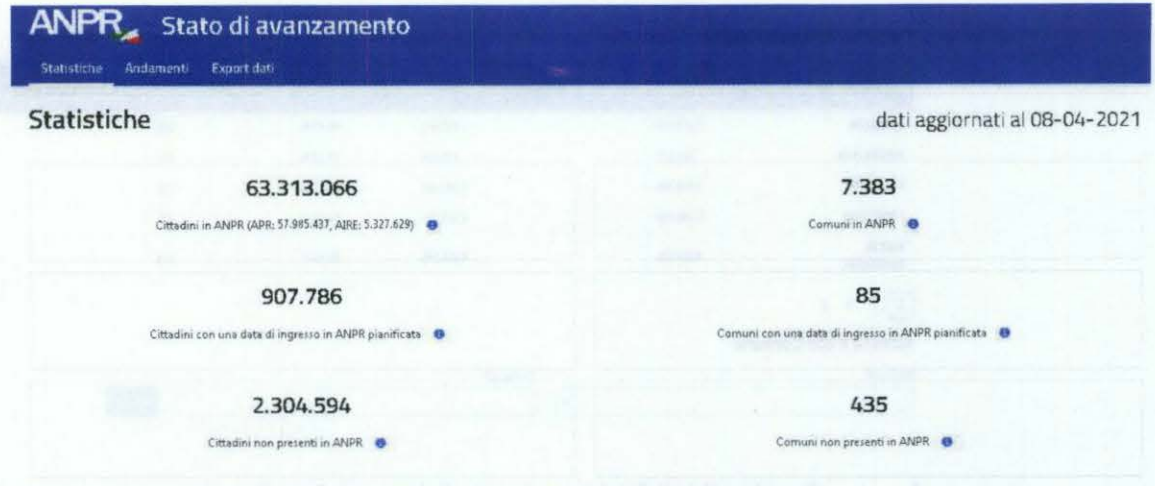

Le Statistiche si compongono di 4 fasce:

1. due colonne, una che riporta i dati sui Cittadini, l'altra sui Comuni ed in particolare:

- Cittadini/Comuni in ANPR;
- Cittadini/Comuni con una data di ingresso in ANPR pianificata;
- Cittadini/comuni non presenti in ANPR.

2. La distribuzione in Italia: qui è possibile sia passare con il mouse su ogni Regione e leggere i dati del popolamento sia cliccare su ogni Regione e digitare il nome di un Comune per avere maggiori dettagli.

### Distribuzione in Italia

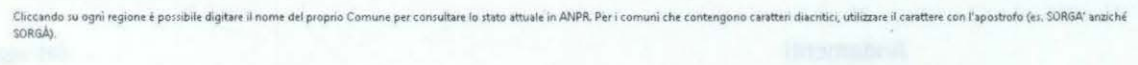

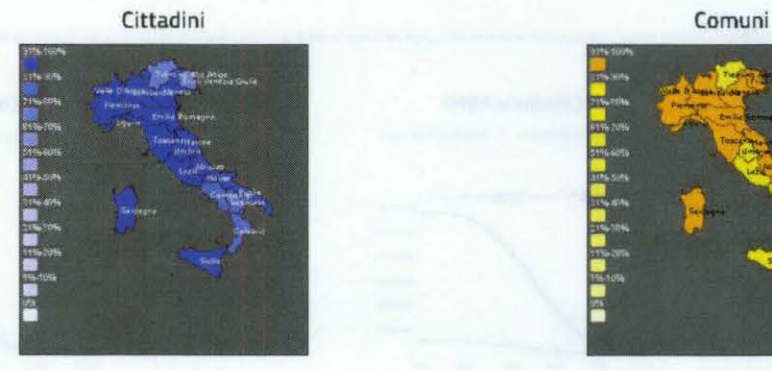

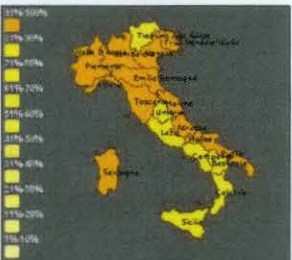

3. La distribuzione per Regione e quella per Comune è una esposizione di dati che garantisce l'accessibilità.

Comune di MONTECRETO Prot.n.0001637 del 15-04-2021 in arrivo

### Distribuzione per regione

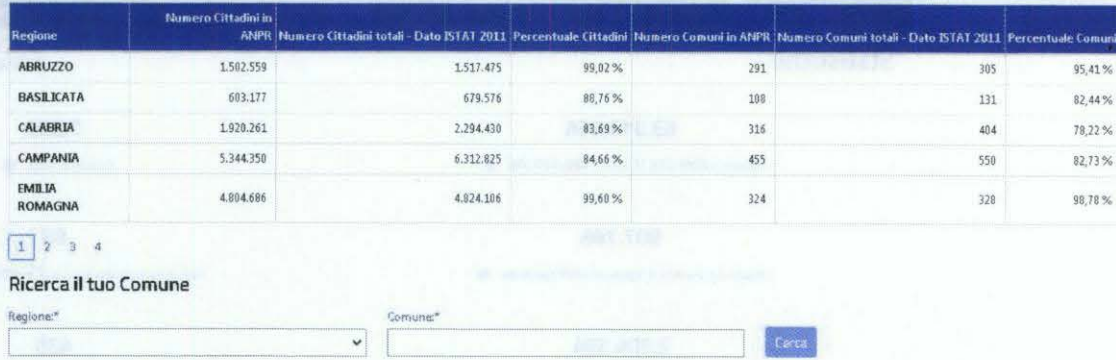

Capoluoghi di Regione: riporta l'elenco dei capiluoghi con il numero di abitanti  $\overline{4}$ . e la data di ingresso in ANPR.

### Capoluoghi di regione

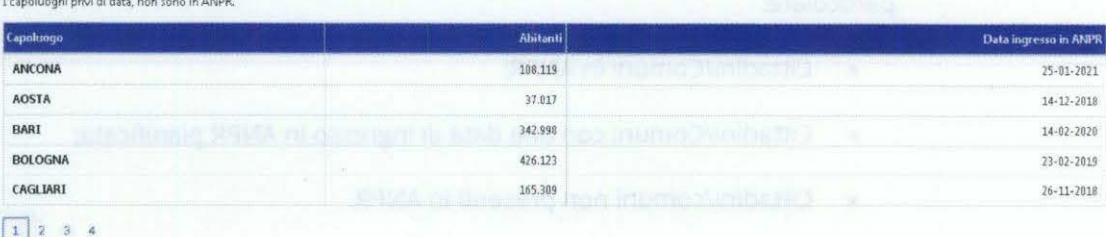

Gli Andamenti si compongono di 2 tipologie:

Cittadini/Comuni in ANPR - Si può optare o per un andamento complessivo o 1. per anno.

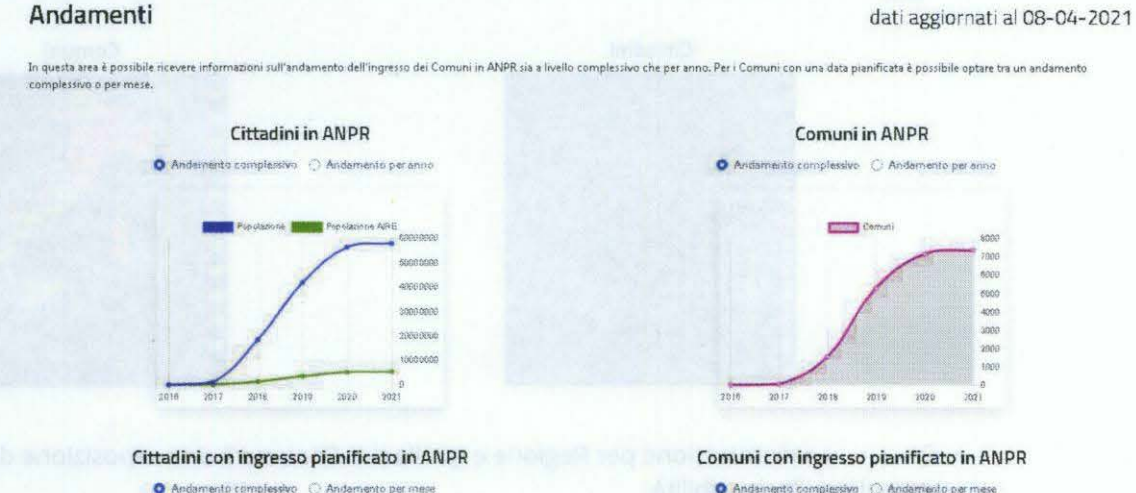

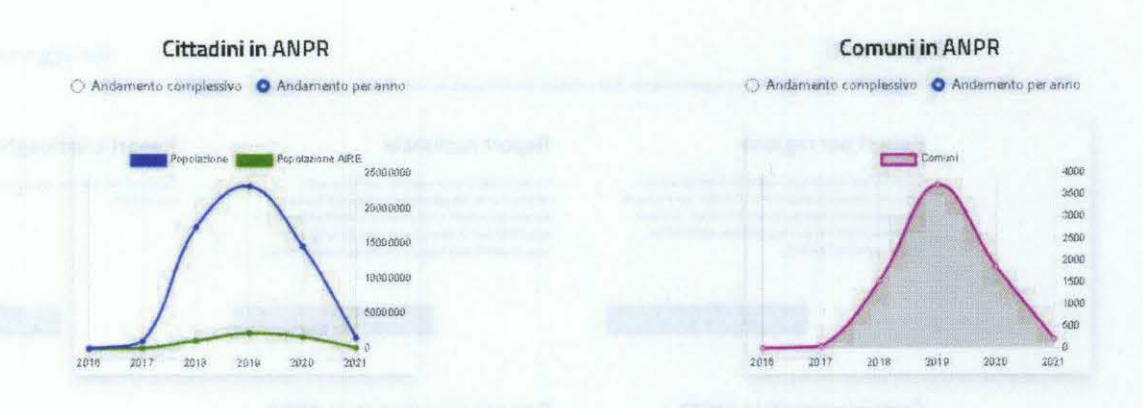

2. Cittadini/Comuni con ingresso pianificato in ANPR - Si può optare o per un andamento complessivo o per mese.

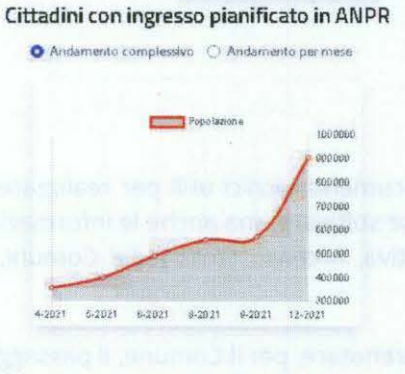

Comuni con ingresso pianificato in AN PR 

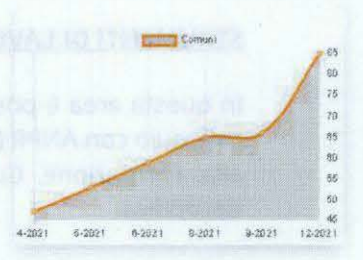

### Cittadini con ingresso pianificato in ANPR Comuni con ingresso pianificato in ANPR ○ Andamento complessivo ● Andamento per mese **biocare a constructivo completado → An de** Andamento per mese **biocare e a constructivo de An demonto per mese** Pepetazion 400000 350000 sonnoo **Sennan** 200000 160000 **innon** 50000

.. "'  $\frac{40}{25}$ "' M "' ,. ••  $6.2021$ 8-2021 9:2021 0.2021  $12 - 2021$ 4-2021

L' Export dati consente di scaricare diversi report di vari tipi sia in formato excel sia in formato csv, a seguire le tipologie:

1. Report nazionale;

4.2021

6-2021

2. Report per Regione;

8-2021

8-2021

9-2021

12-2021

- 3. Report capoluoghi;
- 4. Comuni presenti in ANPR;
- S. Comuni non presenti in ANPR.

dati aggiornati al 08-04-2021

D.A.I.T. - Ufficio I - Gabinetto del Capo Dipartimento - Prot. Uscita N.0008791 del 13/04/2021

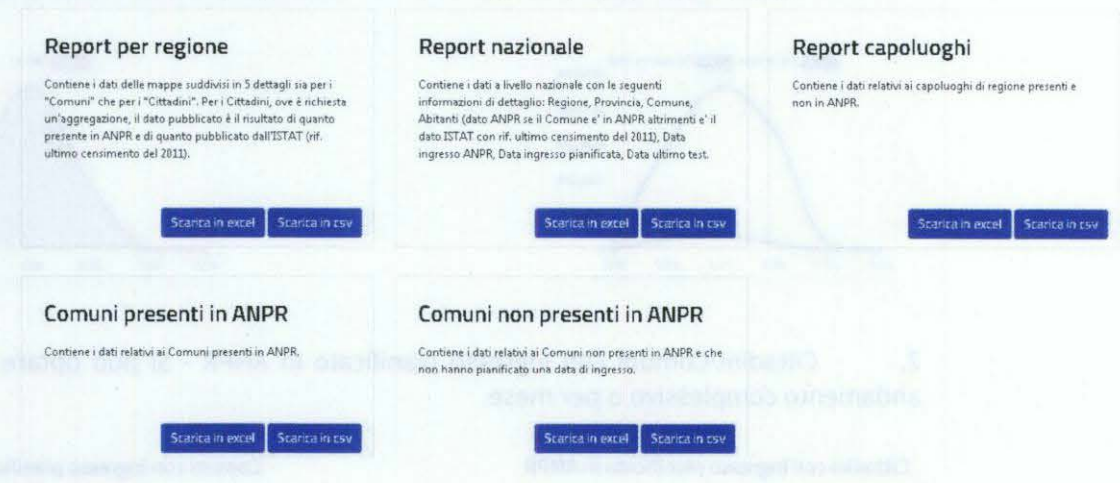

.<br>Per Cittadini in ANPR si intendono tutti quei soggetti residenti in Italia e all'estero, nonché i soggetti deceduti per i quali è possibile richiedere un certificato

### **STRUMENTI DI LAVORO**

In questa area è possibile consultare i documenti tecnici utili per realizzare i servizi di colloquio con ANPR (di interesse per le case software) ma anche le informazioni relative alla: Formazione, Guida all'ANPR, Normativa, Archivio storico dei Comuni, Tabelle di decodifica.

Nella prima zona ogni casa software può prenotare, per il Comune, il passaggio in ANPR, è sufficiente cliccare sul pulsante "Indica la data di ingresso in ANPR" e il sistema lo riporta nella dashboard curata dal Dipartimento per la Trasformazione Digitale per effettuare la prenotazione.

Inoltre c'è un'area di Community dove è possibile collegarsi a:

- Github (piattaforma open source per lo sviluppo collaborativo di progetti software e per il controllo delle versioni) per chiedere assistenza su aspetti tecnici;
- Developers Italia (una comunità aperta basata sulla partecipazione ed il contributo di: amministratori pubblici, sviluppatori, tecnici, studenti e cittadini); Scopri come contribuire al miglioramento dei servizi pubblici digitali per gli sviluppatori di software;
- Forum per scambiare idee e trovare informazioni su progetti.

9

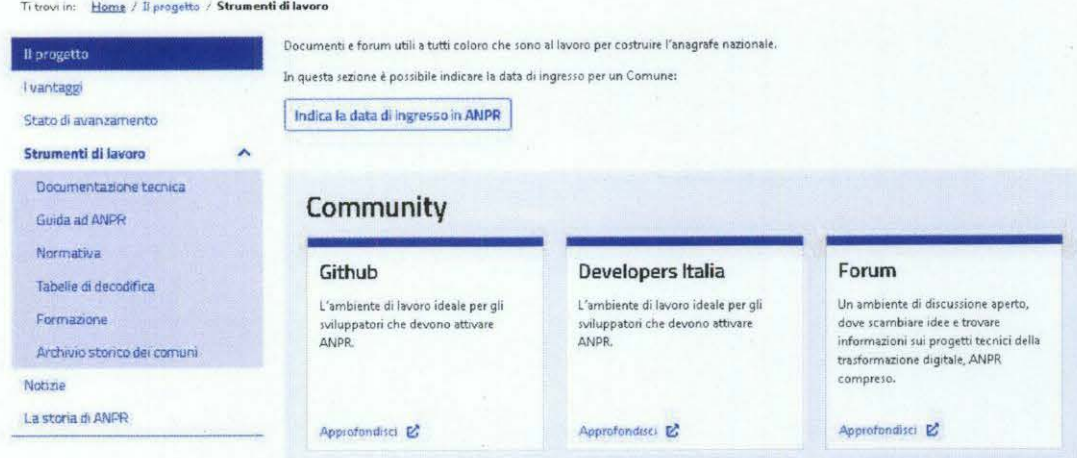

Nella zona a seguire vengono esposte una serie di aree ognuna delle quali approfondisce diversi argomenti:

- Documentazione tecnica riporta tutti i documenti tecnici;
- Guida ad ANPR consta di 6 step in ognuno dei quali sono riportati i link ai documenti di ausilio;
- Normativa contiene circolari e norme;
- Tabelle di decodifica espone tutte le tabelle di riferimento utilizzate da ANPR (es. stati esteri, stato civile, ... );
- Formazione dal 2019 il progetto ANPR collabora con SNA (Scuola Nazionale dell'Amministrazione) al fine di promuovere una formazione proattiva con gli ufficiali di anagrafe dei Comuni, i rappresentanti delle case software ed auditori di vari Ministeri, in questa area sono disponibili tutte le informazioni utili per seguire la formazione sia in termini di documenti sia in termini di date dei prossimi appuntamenti.
- Archivio storico dei Comuni l'archivio è stato concordato con ISTAT e riporta per ogni Comune tutte le variazioni occorse nel tempo; per ogni cambiamento o di denominazione o di codice catastale o di codice ISTAT sono sempre riportate le date di inizio e di fine validità (l'archivio è aggiornato costantemente).

### **Do eu mentazione**

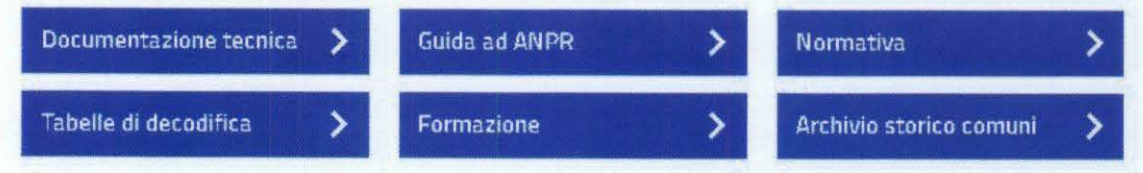

Comune di MONTECRETO Prot.n.0001637 del 15-04-2021 in arrivo

# **sooe1**  ,

Comune di MONTECRETO Prot.n.0001637 del 15-04-2021 in arrivo

Comune di MONTECRETO Prot.n.0001637 del 15-04-2021 in arrivo

SERVIZIO DI RETTIFICA DATI

GUIDA OPERATIVA PER l CITTADINI

# INDICE

 $\frac{1}{2}$ 

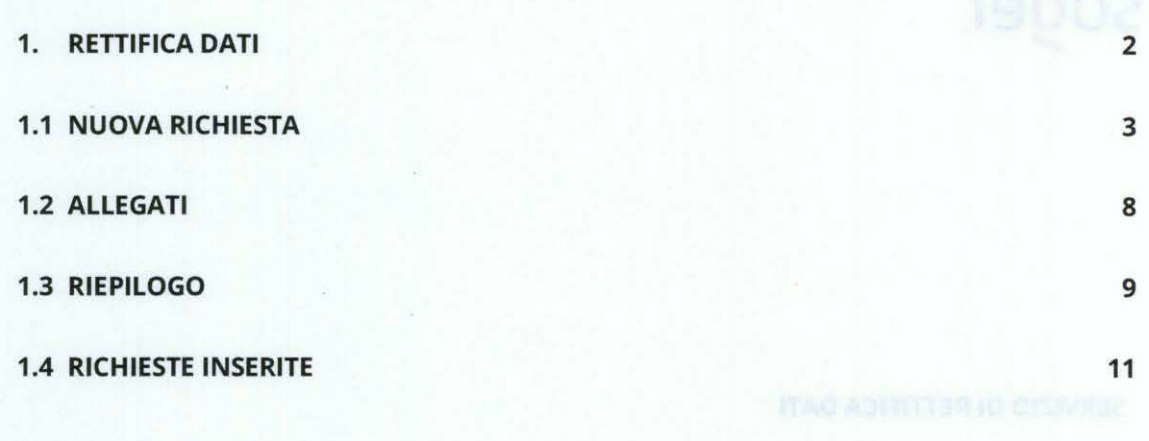

Comune di MONTECRETO Prot.n.0001637 del 15-04-2021 in arrivo Comune di MONTECRETO Prot.n.0001637 del 15-04-2021 in arrivo

### **1. RETTIFICA DATI**

Nel caso in cui, accedendo al servizio di **'Visura"** disponibile sul Portale ANPR nell'area Servizi al Cittadino, dovessi riscontrare un errore nei tuoi dati anagrafici o la presenza di una discordanza rispetto ai dati presenti nei documenti in tuo possesso (ad es. nel campo indirizzo di residenza sia riportato "VIA FRETALLI D'ITALIA" invece di 'VIA FRATELLI D'ITALIA"), con il servizio di richiesta di **"Rettifica dati",** potrai segnalare l'incongruenza al Comune di residenza senza recarti presso gli uffici comunali.

### **POTRAI RICHIEDERE LA RETTIFICA SOLTANTO DEl TUOI DATI ANAGRAFICI E NON DI QUELLI DEGLI ALTRI COMPONENTI DELLA TUA FAMIGLIA.**

Rispetto alla famiglia di appartenenza, potrai solamente richiedere di rettificare o integrare un dato dell'indirizzo di residenza o le relazioni di parentela del nucleo familiare.

l passaggi necessari per una richiesta di Rettifica dati sono i seguenti:

- 1. Inserire una richiesta di Rettifica Dati;
- 2. Segnalare il dato da rettificare, inserendo quello che si ritiene corretto (sulla base della documentazione in tuo possesso);
- 3. Allegare eventuale documentazione (la dimensione massima consentita dei documenti da allegare è di 1 MB e la tipologia di documenti che è possibile allegare sono: immagini e/o pdf);
- 4. Verificare nella sezione "Riepilogo" i dati inseriti;
- 5. Verificare di aver inserito l'indirizzo email corretto nella funzione "profilo utente", per poter ricevere comunicazioni sullo stato della richiesta, o inserirlo se non presente.
- 6. Selezionare il check riferito al consenso di voler ricevere le notifiche relative allo stato della richiesta;
- 7. Inviare la richiesta di Rettifica Dati dalla sezione "Riepilogo".

Puoi accedere al servizio di Rettifica dati sia selezionando il link "richiesta di rettifica" disponibile all'interno della funzione "Visura".

*2* 

Comune di MONTECRETO Prot.n.0001637 del 15-04-2021 in arrivo

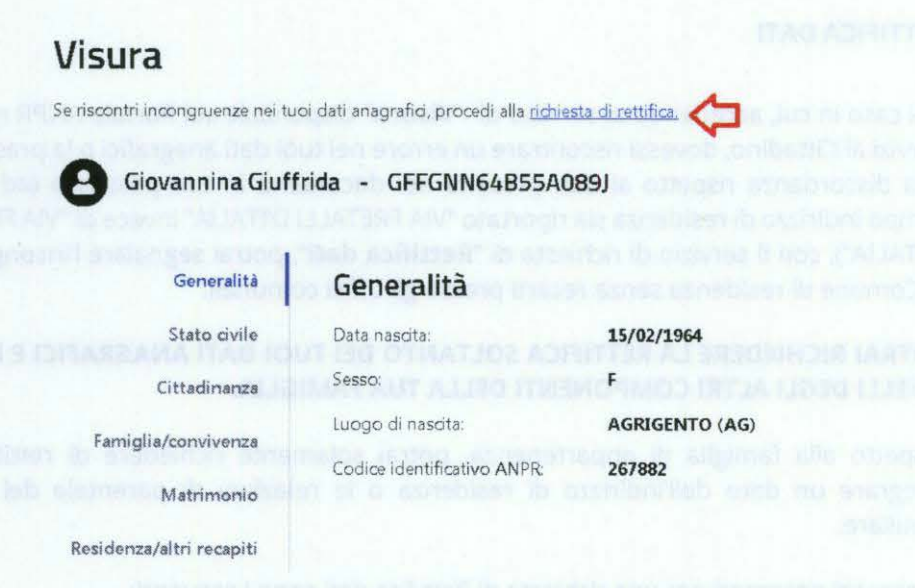

Sia selezionando il tasto "Richiedi la modifica dei tuoi dati" all'interno dell'area dedicata ai "Servizi del Cittadino" nella "Scrivania".

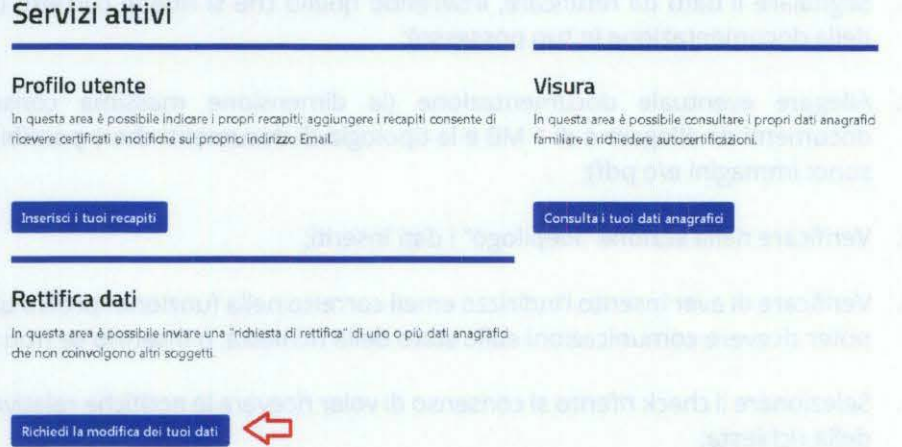

### 1.1 NUOVARICHIESTA

Selezionando il tasto "Inserisci una richiesta", puoi richiedere la rettifica di uno o più dati della tua scheda anagrafica.

### Rettifica dati

In questa sezione è possibile procedere alla registrazione di una richiesta di rettifica dei dati anagrafici

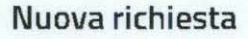

Per inserire una nuova richiesta di rettifica puoi consultare la Guida alla compilazione.

Comune di MONTECRETO Prot.n.0001637 del 15-04-2021 in arrivo

Viene inizialmente proposta una pagina di presentazione del servizio in cui è illustrato lo scopo del servizio che è esclusivamente quello di richiedere la correzione di "errori materiali" o di "errate trascrizioni" di dati e in cui è prevista una sezione "dichiarazioni" che devi selezionare per presa visione e per confermare l'assunzione di responsabilità; in assenza di conferma non ti sarà consentito proseguire con la richiesta di rettifica.

Di seguito la schermata di presentazione del servizio di rettifica.

### Richiesta di rettifica dati per errori materiali

Visura Certificazione Residenza Rettifica dati

Inc., Scrivania / Rettifica dati / Richiesta di rettifica

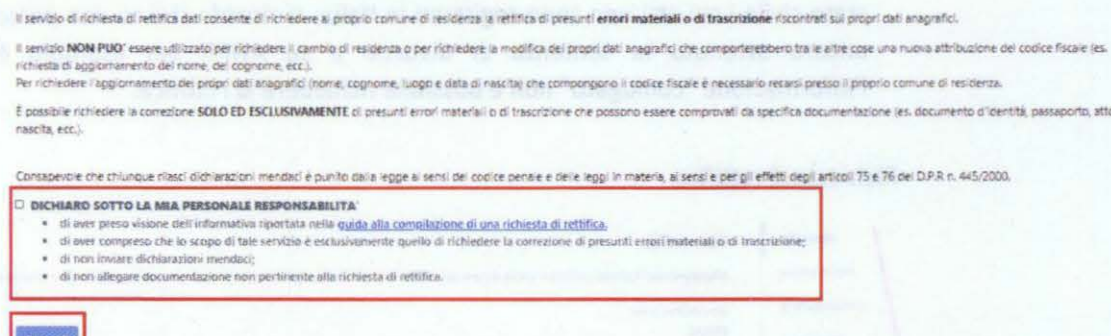

Dopo aver confermato le dichiarazioni presenti nella schermata di presentazione del servizio è possibile procedere all'inserimento di una nuova richiesta.

Selezionando il tasto "Procedi", puoi richiedere la rettifica di uno o più dati della tua scheda anagrafica.

Navigando attraverso le diverse sezioni presenti sulla sinistra della pagina, è possibile individuare il/i dato/i non corretto/i e richiederne la rettifica.

**ATTENZIONE,** con questo servizio, nel caso avessi riscontrato un errore sui dati presenti nella tua scheda anagrafica o la presenza di una discordanza con i dati presenti nei documenti in tuo possesso, potrai chiedere la rettifica dei dati soltanto dove è presente l'apposita matita "Modifica".

Nelle diverse sezioni in cui è possibile richiedere la rettifica dei dati sono stati predisposti specifici ALERT, ed in particolare, nelle sezioni: generalità *l* stato civile *l* residenza, in cui sono riportati degli esempi utili a comprendere quali correzioni si possono richiedere. Di seguito si riportano alcuni esempi:

• sezione Generalità - è possibile chiedere la correzione del nome se in ANPR è presente "CECILLIA" e invece il dato corretto è "CECILIA" (come presente nei documenti: carta d'identità, passaporto, ecc.);

Comune di MONTECRETO Prot.n.0001637 del 15-04-2021 in arrivo

- D.A.I.T. Ufficio I Gabinetto del Capo Dipartimento Prot. Uscita N.0008791 del 13/04/2021 D.A.I.T. - Ufficio I - Gabinetto del Capo Dipartimento - Prot. Uscita N.0008791 del 13/04/2021
- sezione Residenza è possibile chiedere la modifica del toponimo se in ANPR è presente "FRETALLI D'ITALIA" invece del dato corretto "FRATELLI D'ITALIA";
- la normalizzazione degli indirizzi (già in corso in diversi Comuni) non deve essere oggetto di richiesta di rettifica del dato quindi se su ANPR è presente "VIA G. GARIBALDI" invece di "VIA GIUSEPPE GARIBALDI" non si deve chiedere una rettifica;
- NON e' POSSIBILE UTILIZZARE il servizio per richiedere il Cambio di residenza o per aggiornare l'indirizzo;
- Sezione Stato Civile ATIENZIONE non è possibile utilizzare questa sezione per modificare lo stato civile se la richiesta non è comprovata da apposita documentazione emessa dall'ufficio di Stato Civile e non è possibile richiedere rettifiche sui dati dello stato civile i cui atti non sono registrati in Italia; si ricorda che se una persona non ha ancora ottenuto la sentenza di divorzio e su ANPR per esempio è presente l'informazione "coniugato" non è possibile richiedere la rettifica.

### Richiesta di rettifica il compilazione →

MNTFRM60L27H501Y

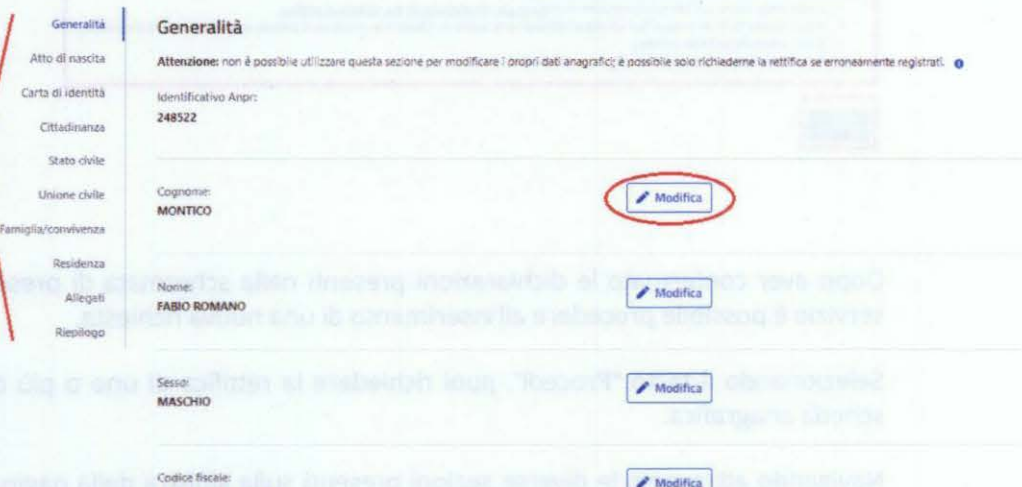

La selezione della matita, consente l'accesso ad un campo dove poter inserire il dato corretto.

*5* 

Comune di MONTECRETO Prot.n.0001637 del 15-04-2021 in arrivo

### Generalità

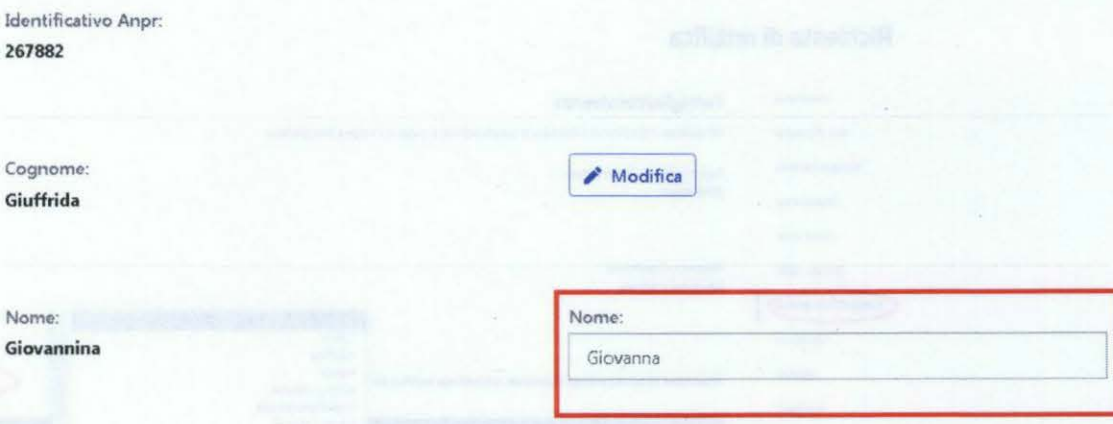

La selezione accidentale della matita in corrispondenza di un campo corretto non comporta nessun aggiornamento, basta lasciare il campo vuoto.

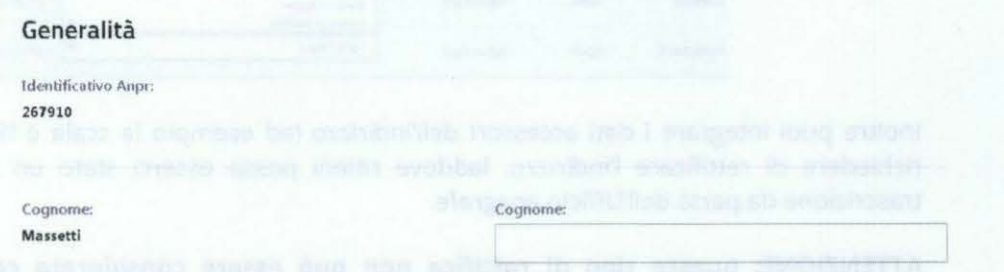

Alcune sezioni come, ad esempio, lo Stato civile, contengono delle tendine di ausilio per facilitare la scelta dello stato civile corretto.

D.A.I.T. - Ufficio I - Gabinetto del Capo Dipartimento - Prot. Uscita N.0008791 del 13/04/2021

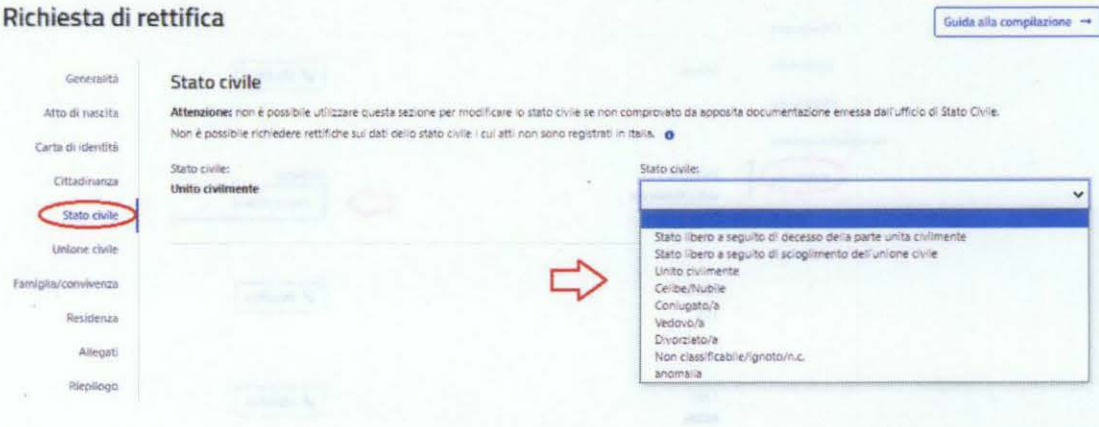

Così come nella sezione Famiglia/Convivenza, la tendina di ausilio permette di selezionare correttamente le relazioni di parentela all'interno della propria famiglia.

Guida alla compilazione  $\rightarrow$ 

D.A.I.T. - Ufficio I - Gabinetto del Capo Dipartimento - Prot. Uscita N.0008791 del 13/04/2021

### Richiesta di rettifica

č.

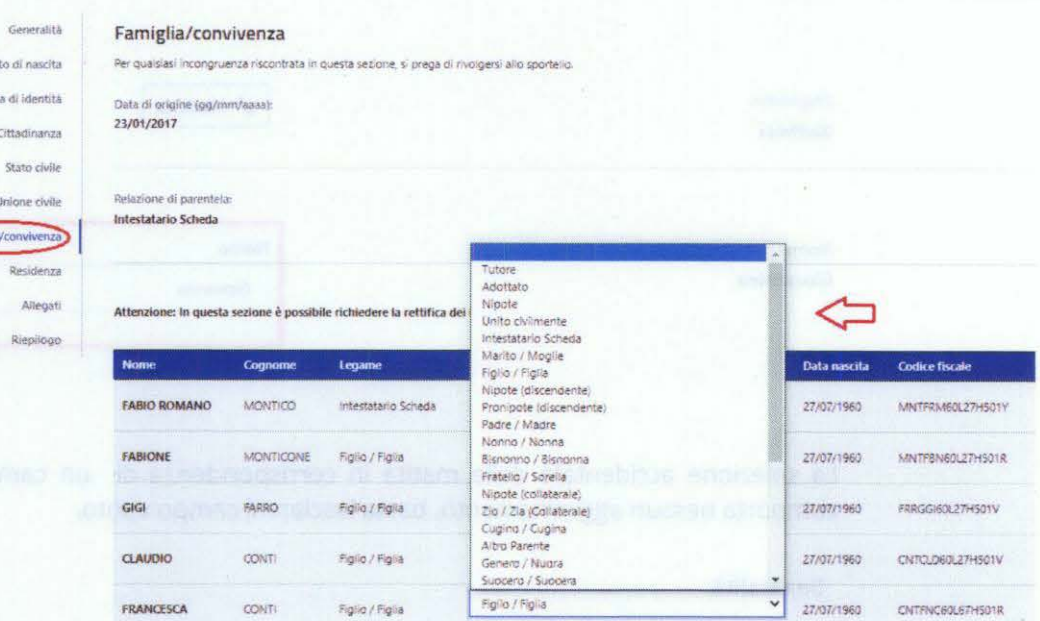

Inoltre puoi integrare i dati accessori dell'indirizzo (ad esempio la scala o l'interno) e richiedere di rettificare l'indirizzo, laddove ritieni possa esserci stato un errore di trascrizione da parte dell'Ufficio anagrafe.

ATTENZIONE: questo tipo di rettifica non può essere considerata come una richiesta di cambio di residenza.

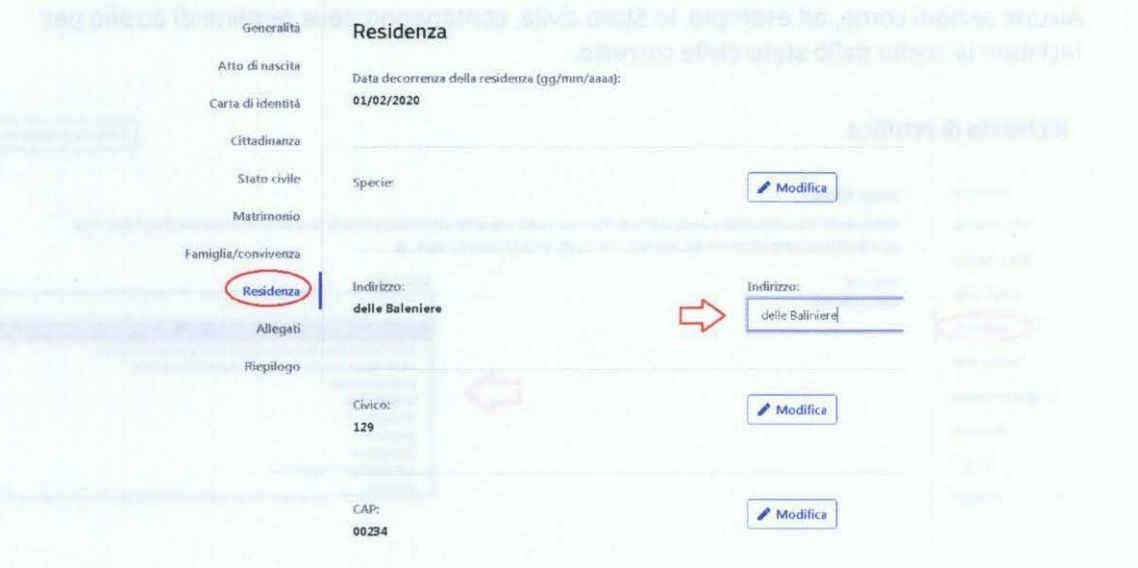

 $\boldsymbol{7}$ 

**Richiesta di rettifica** 

Alcune richieste di rettifica necessitano di documentazione aggiuntiva che puoi inviare selezionando il tasto "Aggiungi" all'interno della sezione "Allegati";

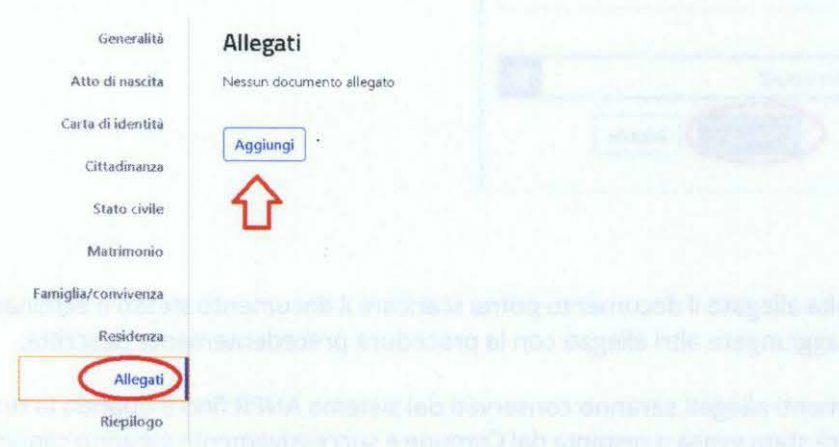

Il sistema ti guida nel corretto percorso da seguire per allegare un documento:

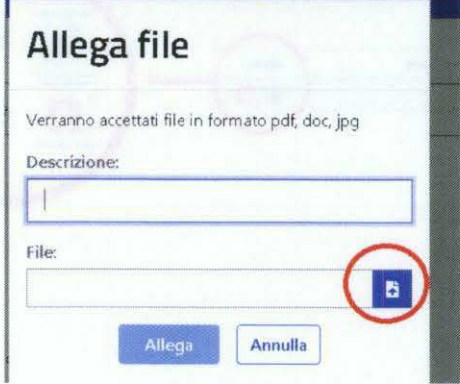

Nel campo "Descizione" il cittadino potrà inserire un titolo per il documento allegato, mentre selezionando la freccia nel campo "File", si indicherà al sistema il percorso per recuperare il file da allegare

D.A.I.T. - Ufficio I - Gabinetto del Capo Dipartimento - Prot. Uscita N.0008791 del 13/04/2021

D.A.I.T. - Ufficio I - Gabinetto del Capo Dipartimento - Prot. Uscita N.0008791 del 13/04/2021

La dimensione massima consentita dei documenti da allegare è di 1 MB e la tipologia di documenti che è possibile allegare sono: immagini e/o pdf.

Selezionando il tasto "Allega", sarà effettuato l'upload del documento correlato alla richiesta di Rettifica dei dati, ma se avessi commesso un errore nell'esecuzione della procedura, con il tasto "Annulla" potrai ripetere l'operazione.

Ti ricordiamo di allegare soltanto ed esclusivamente documentazione pertinente la richiesta in coerenza con quanto hai dichiarato nella pagina di presentazione del servizio.

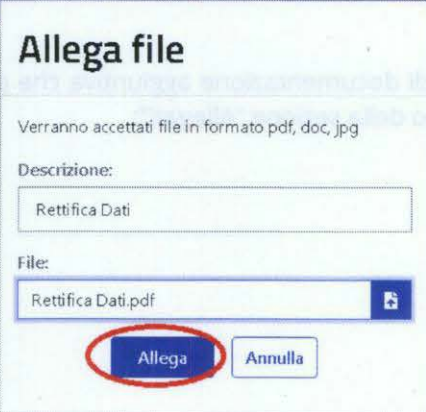

Una volta allegato il documento potrai scaricare il documento stesso o eliminarlo; inoltre potrai aggiungere altri allegati con la procedura precedentemente descritta.

l documenti allegati saranno conservati dal sistema ANPR fino a quando la tua richiesta non sarà stata evasa o respinta dal Comune e successivamente saranno cancellati. Dopo tale termine la conservazione dei documenti è garantita dal comune.

# **Richiesta di rettifica**

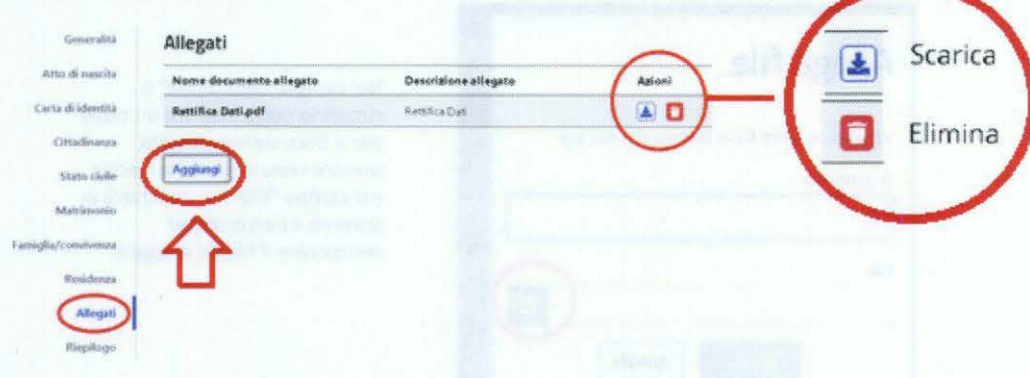

D.A.I.T. - Ufficio I - Gabinetto del Capo Dipartimento - Prot. Uscita N.0008791 del 13/04/2021

D.A.I.T. - Ufficio I - Gabinetto del Capo Dipartimento - Prot. Uscita N.0008791 del 13/04/2021

### **1.3 RIEPILOGO**

*9* 

Il passaggio nella sezione "Riepilogo" è necessario per l'invio di una richiesta di Rettifica Dati al Comune di Residenza.

Per inviare una richiesta di Rettifica Dati, devi essere in possesso di un indirizzo email validato dal sistema (precedentemente inserito nella funzione "Profilo Utente"); l'awiso presente a fine pagina del Riepilogo ti segnala tale circostanza e in caso di indirizzo email non validato puoi selezionare il link "Profilo utente" per procedere con la validazione dello stesso; la richiesta di Rettifica Dati sarà salvata in stato "Bozza" dal sistema, in modo da poterla recuperare successivamente per l'invio al Comune di residenza.

Per inviare la pratica di richiesta di rettifica è necessario specificare e validare un indirizzo Email nella sezione Grofilo utente

La sezione "Riepilogo" contiene il numero della richiesta, l'anteprima delle richieste di rettifica e la presenza o meno di eventuali allegati.

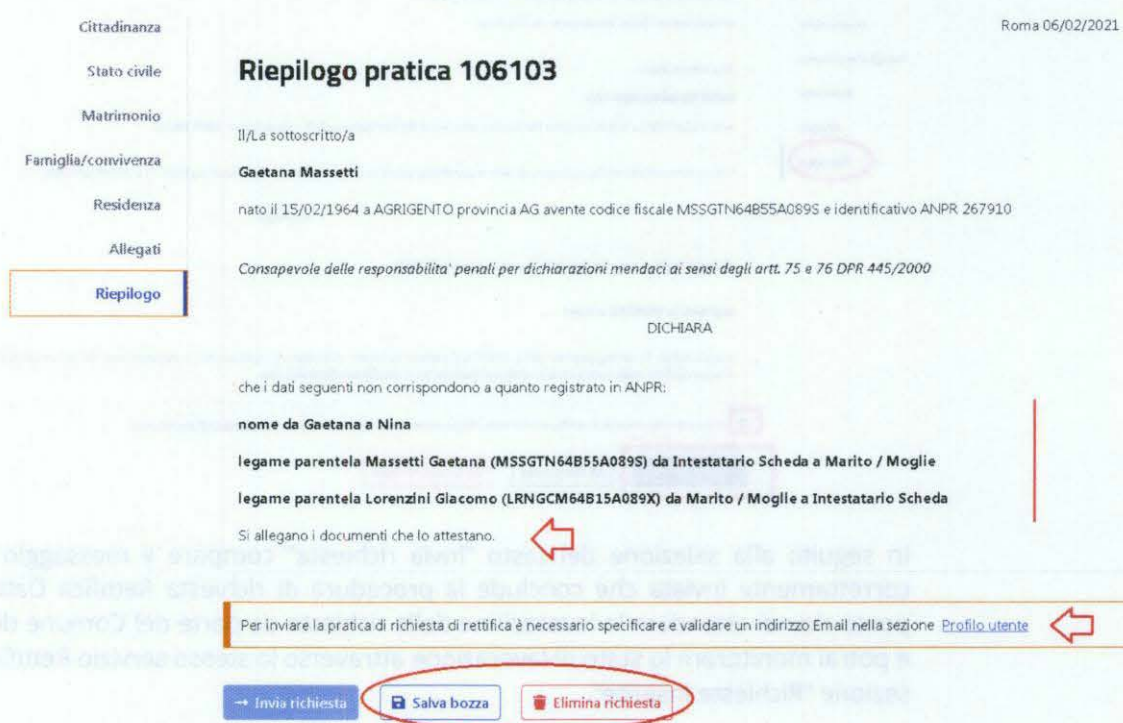

D.A.I.T. - Ufficio I - Gabinetto del Capo Dipartimento - Prot. Uscita N.0008791 del 13/04/2021

D.A.I.T. - Ufficio I - Gabinetto del Capo Dipartimento - Prot. Uscita N.0008791 del 13/04/2021

Potrai inviare la richiesta solo se, Consapevole delle responsabilità penali per dichiarazioni mendaci ai sensi degli artt. 75 e 76 DPR 445/2000:

- L'indirizzo email risulta validato;
- Nel riepilogo della richiesta non si evidenzino segnalazioni;
- Hai selezionato il check con cui dichiari di voler ricevere le notifiche all'indirizzo email validato.

### Richiesta di rettifica

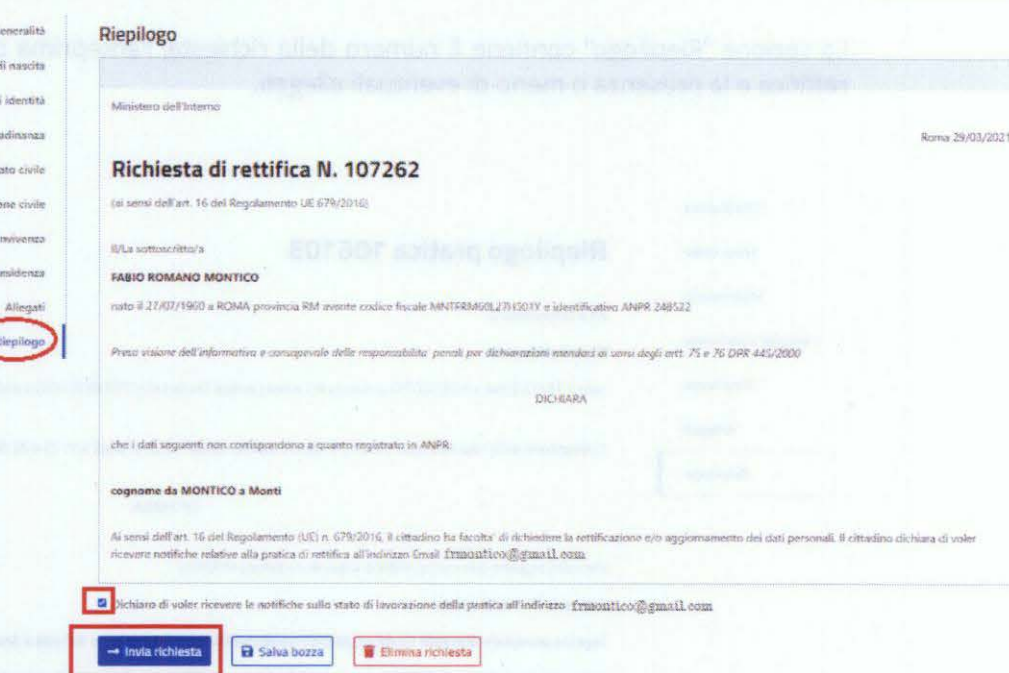

Guida alla compilazi

D.A.I.T. - Ufficio I - Gabinetto del Capo Dipartimento - Prot. Uscita N.0008791 del 13/04/2021

In seguito alla selezione del tasto "Invia richiesta" compare il messaggio di pratica correttamente inviata che conclude la procedura di richiesta Rettifica Dati; a questo ponto dovrai attendere la lavorazione della richiesta da parte del Comune di residenza e potrai monitorare lo stato di lavorazione attraverso lo stesso servizio Rettifica Dati alla sezione "Richieste Inserite".

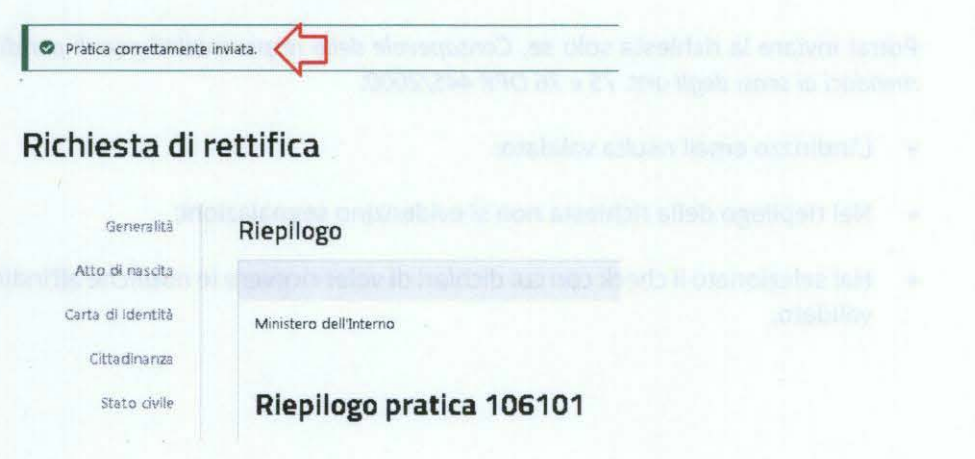

#### $1.4$ **RICHIESTE INSERITE**

Potrai monitorare lo stato d'avanzamento della lavorazione della tua richiesta di Rettifica Dati inviata al Comune, attraverso lo stesso servizio Rettifica Dati, sezione "Richieste Inserite".

### Servizi attivi

#### Profilo utente **Visura**

ncevere certificati e notifiche sul proprio indirizzo Email. **Familiame e notificano e notificano e notificanon** 

ilta i tuoi dati anagrafi

In questa area è possibile indicare i propri recapiti; aggiungere i recapiti consente di In questa area è possibile consultare i propri dati anagrafici nonché quelli del nucleo

m questa area e possis<br>ricevere certificati e no<br>Inserisci i tuai recap<br>Rettifica dati

In questa area é possibile inviare una "richiesta di rettifica" di uno o più dati anagrafici che non coinvolgono altri soggetti.

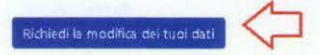

Sono presenti dei criteri di ricerca per velocizzare la ricerca delle tue richieste di Rettifica Dati; nel caso non applicassi nessun filtro di ricerca il servizio presenta tutte le tue pratiche, ciascuna con il proprio stato di lavorazione.

Lo stato "Bozza" si riferisce ad una richiesta da completare e che non è stata ancora inviata al Comune di residenza; sono salvate in stato "Bozza" anche quelle richieste in attesa di validazione dell'indirizzo Email: in questo caso basta selezionare il simbolo con la matita per completare la richiesta o il simbolo cestino per eliminarla:

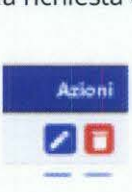

Per tutti gli altri stati di lavorazione, riceverai una mail di notifica del cambio di "stato della lavorazione" della richiesta ed in particolare:

- "Aperta": la richiesta di Rettifica dei dati è stata correttamente inviata al Comune ma ancora non è stata presa in carico dall'Ufficio;
- "In verifica": la richiesta è sottoposta a controlli formali prima dell'invio al Comune;
- "In lavorazione": il Comune ha preso in carico la richiesta;
- "Sospesa": le richieste per cui il Comune ti ha richiesto specifica documentazione aggiuntiva necessaria alla lavorazione della richiesta;
- "Integrata": le richieste per cui hai tramesso la documentazione aggiuntiva ed il Comune ha ripreso in carico la richiesta;
- "Evasa": la richiesta rettifica dati è stata accolta;
- "Respinta": la richiesta di rettifica dati è stata respinta dal Comune; in questo caso si consiglia di recarsi presso il Comune di residenza.

12

Comune di MONTECRETO Prot.n.0001637 del 15-04-2021 in arrivo

### Richieste inserite

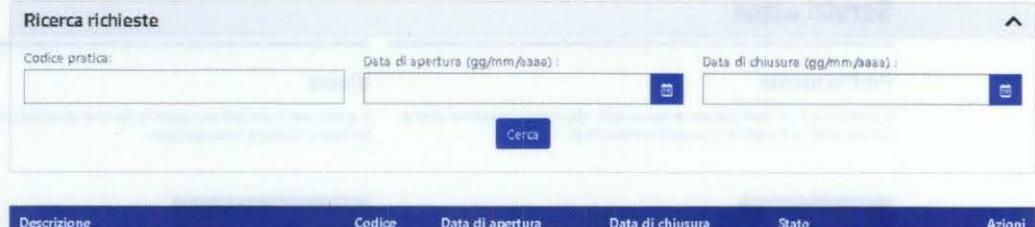

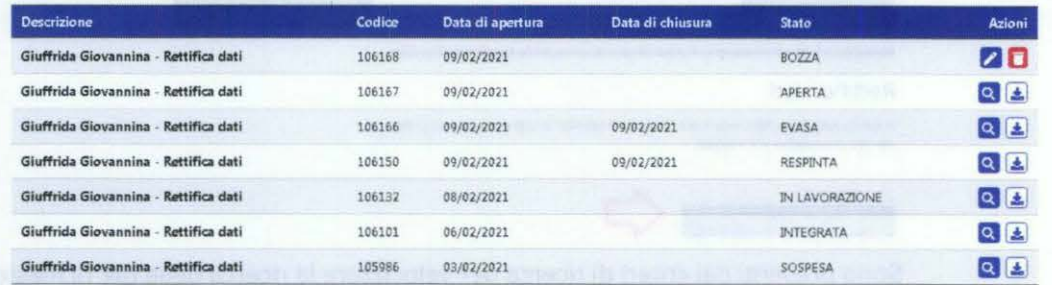

D.A.I.T. - Ufficio I - Gabinetto del Capo Dipartimento - Prot. Uscita N.0008791 del 13/04/2021

D.A.I.T. - Ufficio I - Gabinetto del Capo Dipartimento - Prot. Uscita N.0008791 del 13/04/2021

a non alta e emperanto de atenciale son de apalavia e "accell" utori da

- 
- -
- 
- -
- 

**sooe1**  .,.

- 
- 

### SERVIZIO DI RETTIFICA DATI

### GUIDA OPERATIVA PER l COMUNI E LE PREFETTURE

- 
- 

- 
- 

### Premessa

Da dicembre 2019 è disponibile sul Portale ANPR il servizio "Visura per il cittadino", tale servizio consente al cittadino di accedere in consultazione ai propri dati anagrafici. Nell'ambito del servizio è pubblicata l'informativa privacy che specifica:

- le modalità di trattamento dei dati personali raccolti e trattati tramite il sito dp.anpr.interno.it e dei dati personali trattati nell'ambito dell'Anagrafe Nazionale della Popolazione Residente;
- le informazioni riguardanti il Titolare, il Responsabile per la protezione dei dati personali e il Responsabile del trattamento;
- la base giuridica
- la tipologia di dati, le modalità e le finalità del trattamento;
- la comunicazione e diffusione dei dati;
- i diritti degli interessati;
- il diritto di reclamo.

I Diritti degli interessati (con particolare riferimento a quanto previsto dal comma 3 dell'art.12 del regolamento UE 679/2016) prevedono l'esercizio del diritto di richiedere, nelle forme previste dall'ordinamento anagrafico:

- la rettifica dei dati personali inesatti e l'integrazione di quelli incompleti nei casi indicati dal regolamento anagrafico, fatta salva la speciale disciplina prevista per alcuni trattamenti;
- l'opposizione al trattamento, per motivi connessi ad una situazione particolare, consentita salvo che sussistano motivi legittimi per la prosecuzione del trattamento.

In particolare per le richieste di intervento sui dati, quali ad esempio la rettifica degli stessi, è specificato di rivolgersi al comune di residenza.

Per consentire al cittadino di richiedere la rettifica dei propri dati, nel caso gli stessi dovessero risultare non corretti, è stato realizzato uno specifico servizio disponibile nell'Area riservata del sito ANPR.

Il servizio consente di effettuare il monitoraggio delle richieste di intervento sui dati, in modo da fornire all'interessato le informazioni relative all'azione intrapresa riguardo alla sua richiesta senza ingiustificato ritardo e, comunque, al più tardi entro un mese dal ricevimento della richiesta stessa da parte del comune.

Il servizio di rettifica di seguito descritto permette al cittadino di inoltrare una richiesta di correzione dei propri dati anagrafici, specificandone la motivazione e ai comuni di gestire e monitorare le richieste inviate. L'operatore d'anagrafe dovrà apportare le correzioni nella base dati ANPR utilizzando le consuete funzionalità disponibili nel gestionale del comune o mediante la web app ANPR.

Di seguito è riportata la descrizione delle funzionalità rese disponibili nella web app ANPR:

- agli operatori d'anagrafe per gestire le richieste di rettifica inoltrate dai cittadini;
- alle prefetture per consentire di effettuare il monitoraggio della lavorazione delle richieste di rettifiche in carico ai Comuni di competenza.

Comune di MONTECRETO Prot.n.0001637 del 15-04-2021 in arrivo

Comune

di MONTECRETO Prot.n.0001637 del 15-04-2021 in

arrivo

### Servizio di Rettifica - Modalità operative per il Comune

Per consentire agli operatori d'anagrafe di gestire le richieste di rettifica inoltrate dai cittadini sono state predisposte specifiche funzionalità disponibili nella web app ANPR.

### **WEB APP- LA MIA SCRIVANIA**

Le Richieste di rettifica, di uno o più dati anagrafici, trasmesse dai cittadini sono visualizzate ne "La mia scrivania" disponibile nella web app di ANPR in una tabella di Avviso "Richieste di rettifica" che riporta il riepilogo delle richieste:

- numero delle richieste aperte;
- numero delle richieste in lavorazione;
- numero delle richieste in scadenza.

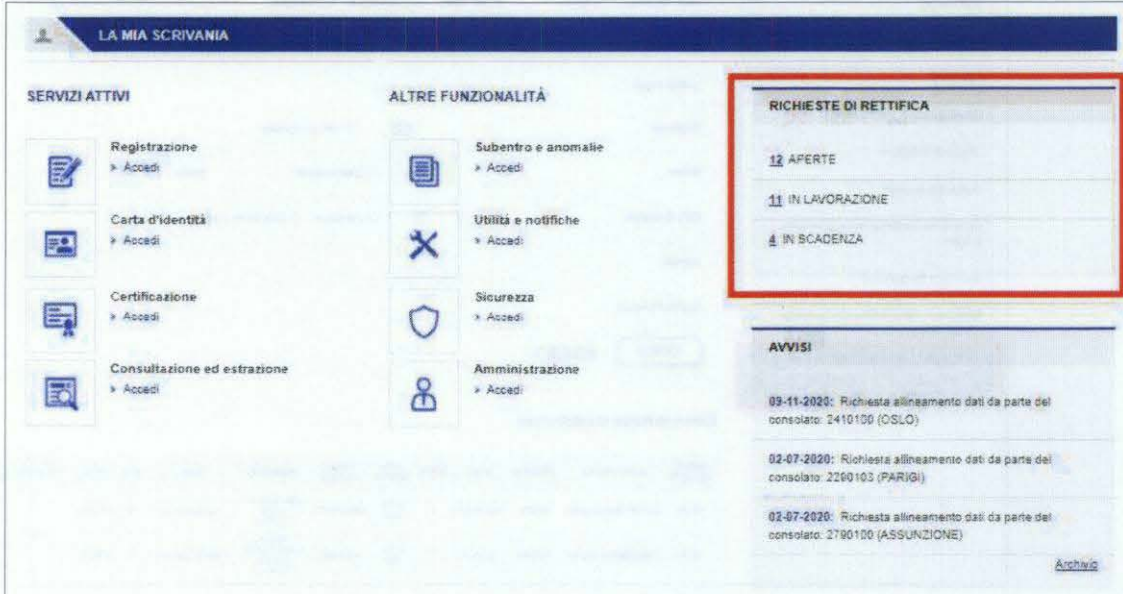

(\*) A partire da questa tabella di avviso l'operatore d'anagrafe può cliccare direttamente sul numero della specifica tipologia di richiesta di cui vuole visualizzare l'elenco.

 $\overline{2}$ 

### WEB APP - area "UTILITA' E NOTIFICHE" nuova funzionalità "RICHIESTE DI RETTIFICA DATI TRASMESSE DAl CITTADINI"

La funzione "Richieste di rettifica dati trasmesse dai Cittadini", che è possibile selezionare dall'area "Utilità e Notifiche" della web app ANPR, mostra una prima pagina in cui è presente l'elenco delle richieste di rettifiche pervenute e non ancora prese in carico per la lavorazione (stato "APERTA") in cui è possibile applicare specifici filtri di ricerca.

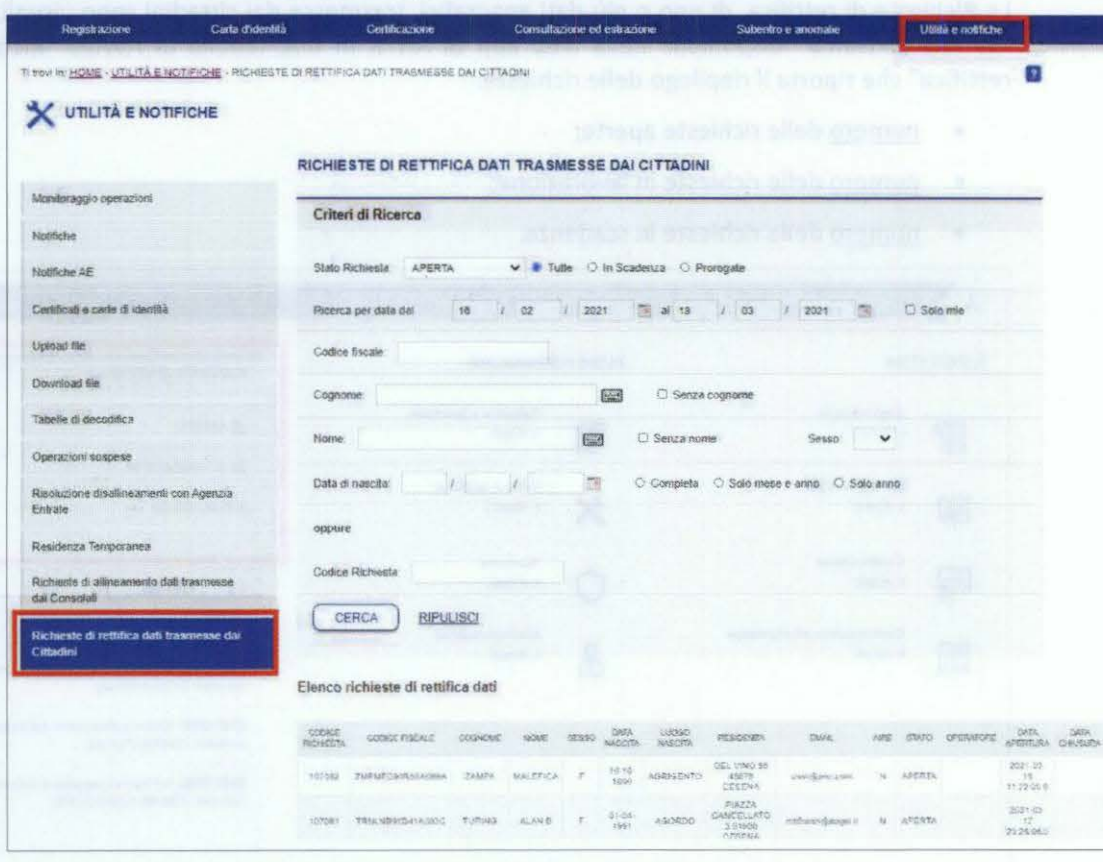

L'operatore comunale può scegliere di visualizzare le richieste

- "In Scadenza", ossia le richieste non ancora chiuse a ridosso della scadenza dei tempi previsti {30 giorni);
- "Prorogate", ossia le richieste, in lavorazione o integrate, per le quali è stata prolungata la scadenza dei tempi previsti (30 giorni);
- "Solo mie", ossia le richieste prese in carico dall'operatore che ha effettuato l'accesso alla web app.

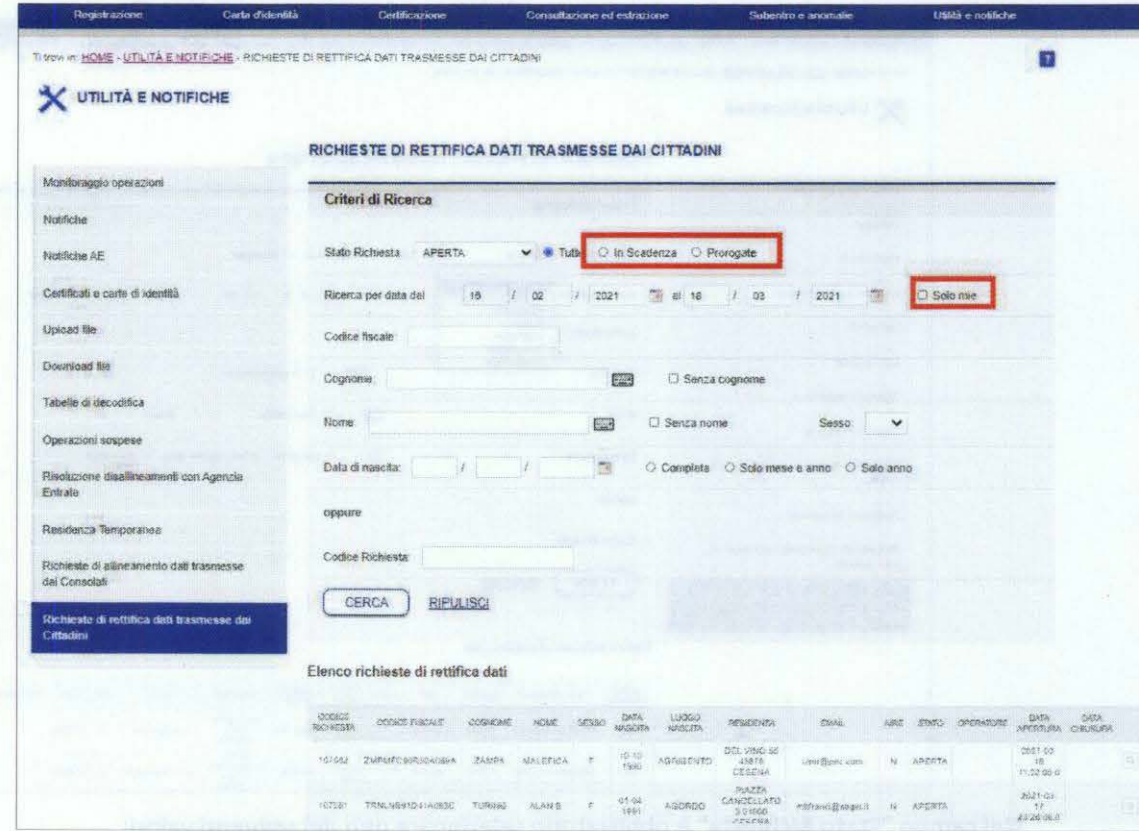

Le opzioni sopra indicate consentono di avere sotto controllo il numero di richieste da evadere in scadenza o prorogate e di poter selezionare soltanto le proprie richieste (nel caso non si selezioni l'opzione "Solo mie" saranno selezionate anche le richieste già prese in carico da altri colleghi con la possibilità di prenderle in carico in caso di assenza di questi ultimi).

D.A.I.T. - Ufficio I - Gabinetto del Capo Dipartimento - Prot. Uscita N.0008791 del 13/04/2021

Per la ricerca possono essere impostati dei filtri, ed in particolare:

- codice richiesta;
- ricerca per data;
- codice fiscale o dati anagrafici di un Cittadino (cognome, nome, data di nascita).

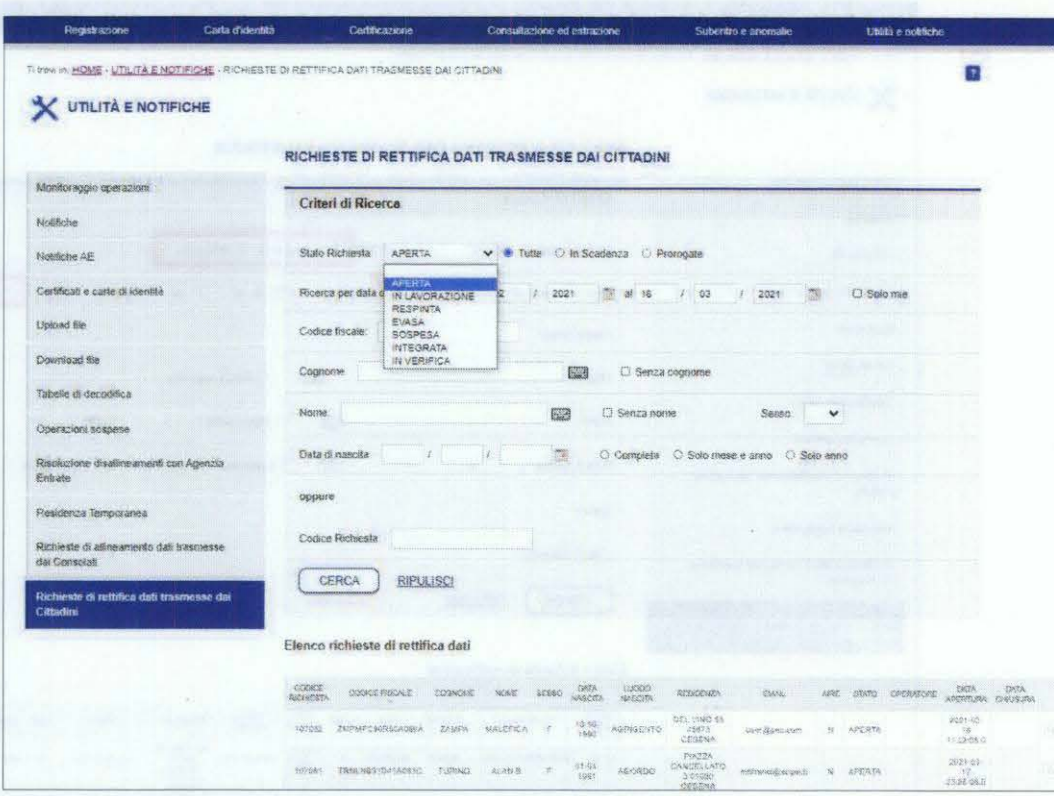

Nel campo **"Stato Richiesta"** è obbligatorio selezionare uno dei seguenti valori:

• **Aperta** - elenco delle richieste pervenute e non ancora prese in carico per la lavorazione;

D.A.I.T. - Ufficio I - Gabinetto del Capo Dipartimento - Prot. Uscita N.0008791 del 13/04/2021

D.A.I.T. - Ufficio I - Gabinetto del Capo Dipartimento - Prot. Uscita N.0008791 del 13/04/2021

- **In lavorazione-** elenco delle richieste già prese in carico;
- **Respinta**  elenco delle richieste respinte con l'indicazione in un apposito campo "NOTE" della motivazione che verrà comunicata al Cittadino;
- **Evasa:** 
	- o elenco delle richieste di rettifica evase;
	- o elenco delle richieste di rettifica evase parzialmente con l' indicazione in un apposito campo "NOTE" del motivo di correzione parziale che verrà comunicato al Cittadino;
- **Sospesa**  elenco delle richieste di rettifica per le quali l'operatore d'anagrafe ha inviato al cittadino un preavviso di rigetto (ex art. 10 bis l. 241/ 1990) dando un termine non inferiore a 10 giorni per fornire le integrazioni necessarie al completamento della richiesta; per questa tipologia si "ferma" il conteggio del tempo previsto per evadere la richiesta (30 giorni), sino a quando il cittadino non fornisce le integrazioni necessarie. L'operatore d'anagrafe può utilizzare il preavviso di rigetto una sola volta e successivamente, dopo aver analizzato le integrazioni fornite dal cittadino, può o confermare il rigetto o accogliere la richiesta;
- **Integrata**  elenco delle richieste per le quali il Cittadino, dopo aver ricevuto un preavviso di rigetto, ha prodotto la documentazione richiesta; in tale fattispecie si azzerano i tempi di lavorazione e si riparte con il conteggio del tempo previsto per la lavorazione delle richieste (30 giorni).

*5* 

- Codice richiesta
- Codice fiscale del Cittadino
- Cognome del Cittadino
- Nome del Cittadino
- Sesso del Cittadino
- Data di nascita del Cittadino
- Luogo di nascita del Cittadino (nome del comune e sigla provincia o stato estero)
- Residenza (nome del comune e sigla provincia o stato estero)
- Email del Cittadino (se il Cittadino ha compilato nel Profilo Utente sia l'indirizzo di posta elettronica sia una PEC, il campo riporta la PEC, in ogni caso nella pagina di dettaglio vengono esposte entrambe)
- Aire (sì/no)
- Data apertura della richiesta
- Data chiusura della richiesta (valorizzata nei casi di stato: Evasa o Respinta)
- Stato della richiesta
- Codice fiscale dell'operatore che ha in carico la richiesta in quel momento
- Il simbolo della "Lente" per visualizzare maggiori dettagli (storico degli stati della richiesta e relativo Codice fiscale dell'operatore che l'ha trattata, pdf della richiesta effettuata dal Cittadino, PEL e/o PEC del Cittadino, allegati da scaricare, campo "NOTE" da compilare a cura dell'operatore d'anagrafe se necessario).

L'elenco è esportabile in un file in formato csv.

Comune di MONTECRETO Prot.n.0001637 del 15-04-2021 in arrivo

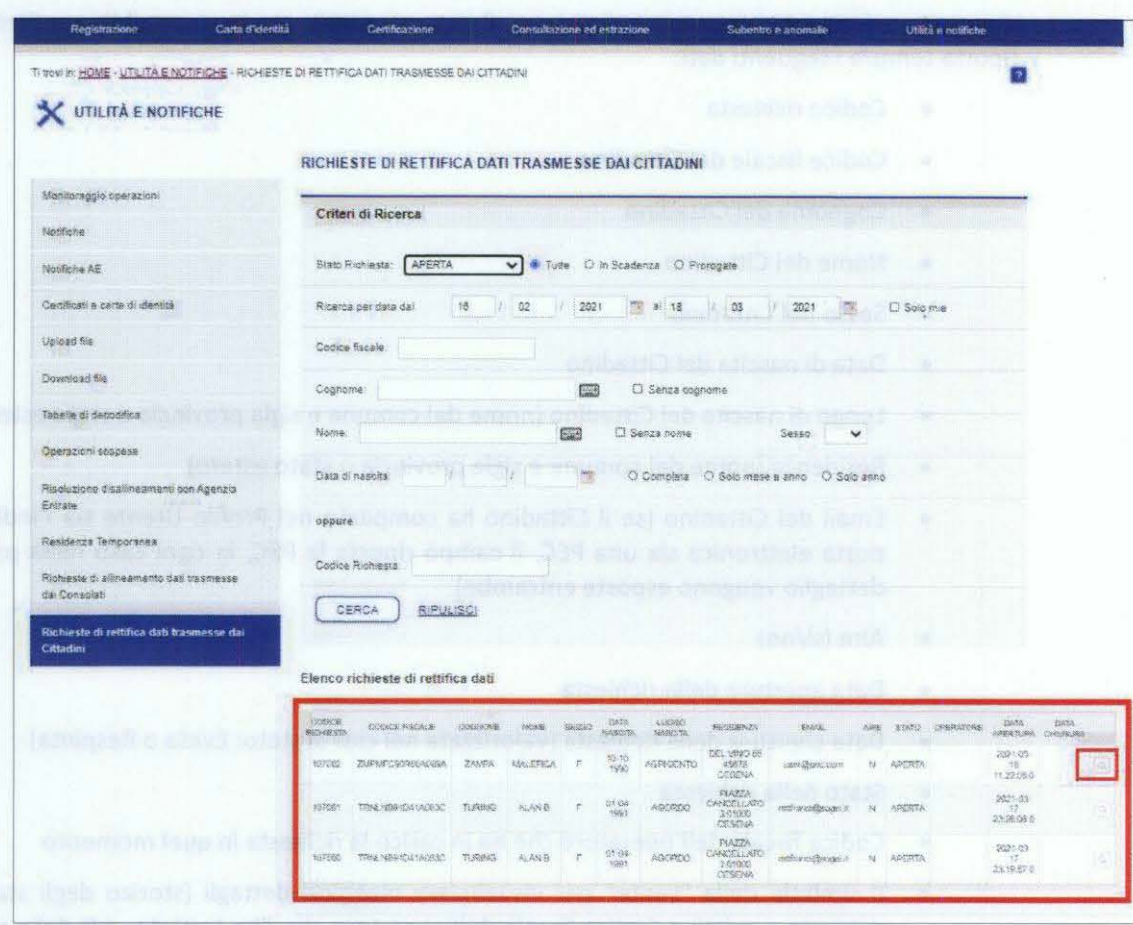

L'operatore d'anagrafe dovrà prendere in carico le richieste pervenute in stato "APERTA" dando priorità a quelle "IN SCADENZA" (una volta pervenuta la richiesta al Comune inizierà il conteggio dei 30 giorni utili per la lavorazione della stessa) per analizzarle e stabilire se è in possesso di tutte le informazioni per procedere con la correzione, se sospenderle o se respingerle.

D.A.I.T. - Ufficio I - Gabinetto del Capo Dipartimento - Prot. Uscita N.0008791 del 13/04/2021

D.A.I.T. - Ufficio I - Gabinetto del Capo Dipartimento - Prot. Uscita N.0008791 del 13/04/2021

Si ricorda che in ogni momento il Cittadino potrà monitorare lo stato di lavorazione della sua richiesta nell'apposita area sul portale ANPR - servizi al cittadino.

7

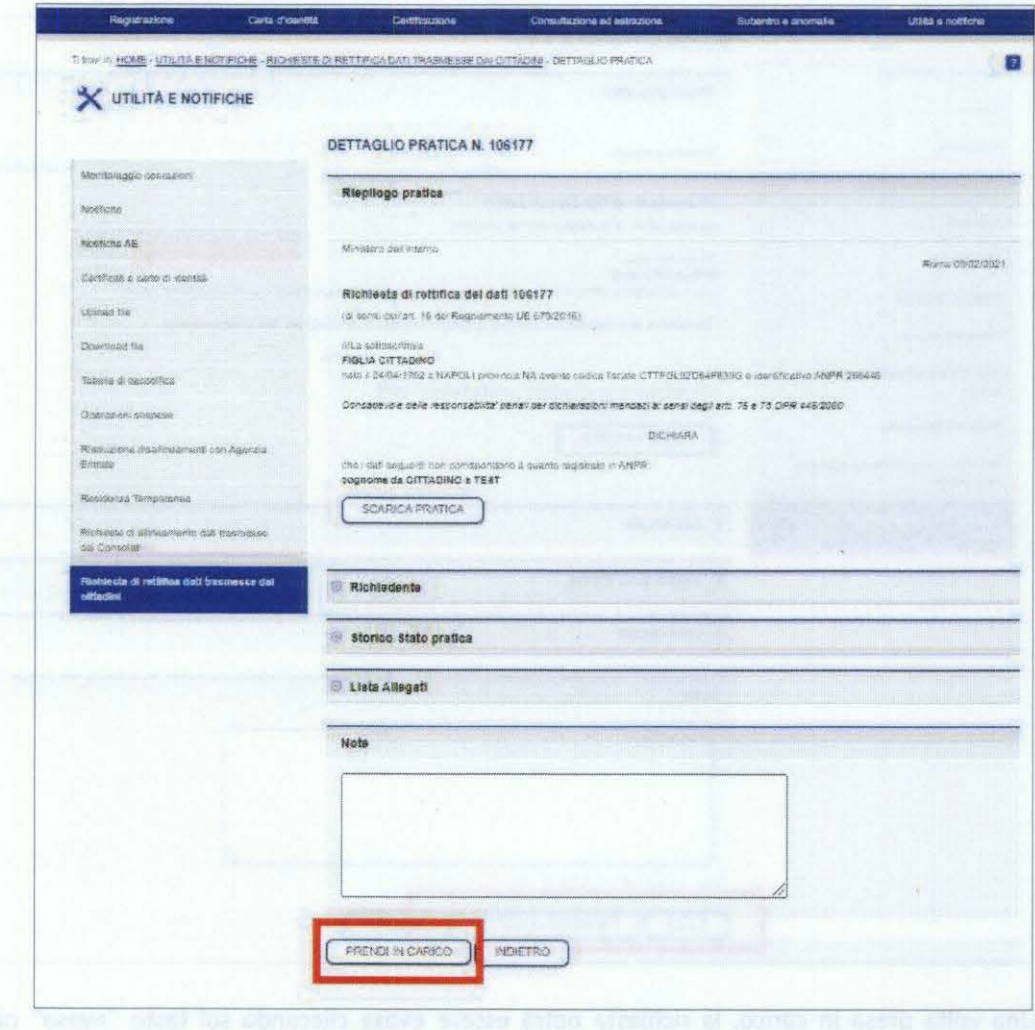

Una volta che l'operatore d'anagrafe ha selezionato una specifica richiesta di rettifica cliccando sul simbolo della lente (vedi schermata sopra riportata) può procedere con lavorazione cliccando sul tasto "Prendi in carico".

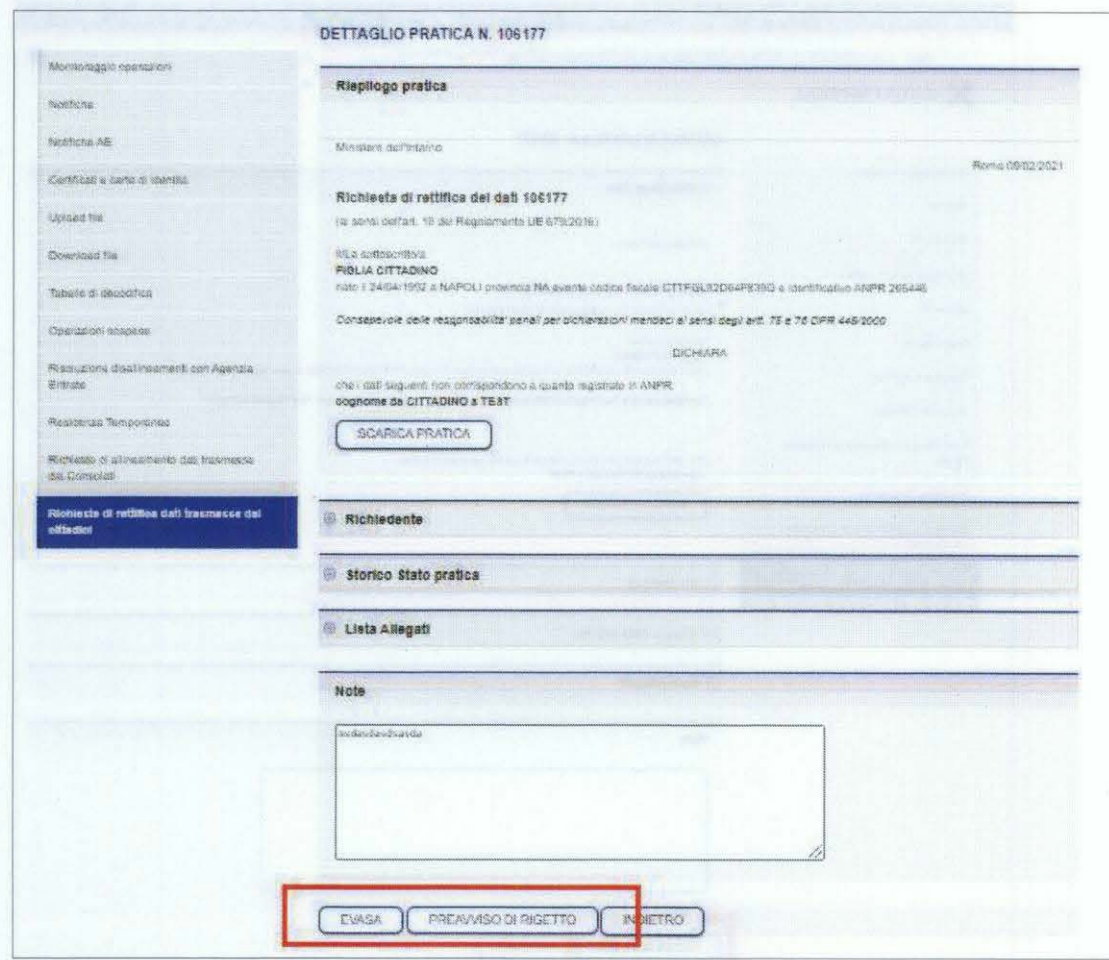

Una volta presa in carico, la richiesta potrà essere evasa cliccando sul tasto "evasa" oppure sospesa cliccando sul pulsante "Preavviso di rigetto".

A ridosso della scadenza, qualora l'operatore ritenga di aver bisogno di ulteriori 30 giorni per lavorare la richiesta può prorogare il tempo di lavorazione. E' possibile prorogare al massimo per 2 volte il tempo di lavorazione di una richiesta (ogni volta si protrae di 30 giorni); tale opzione può essere utilizzata per le pratiche già prese in carico oppure integrate prossime alla scadenza.

 $\mathfrak{g}$ 

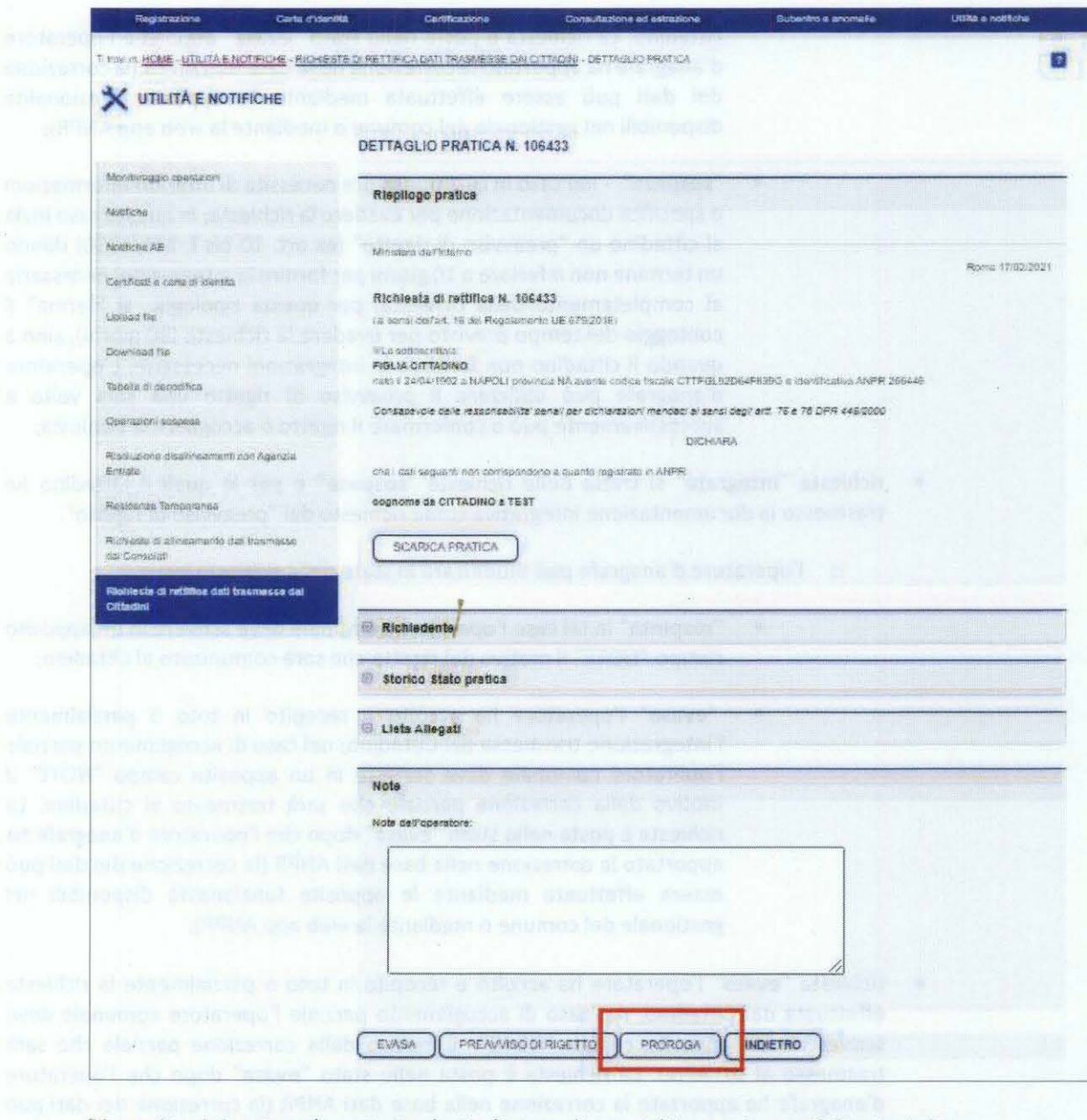

Di seguito si riportano le varie tipologie di stato di una richiesta e le possibili azioni che l'operatore d'anagrafe può mettere in atto:

- richiesta "aperta" (cioè pervenuta a valle dell'invio da parte di un Cittadino)
	- o deve essere presa in carico e posta allo stato successivo "in lavorazione";
- richiesta "in lavorazione"

o l'operatore d'anagrafe può modificare lo stato della richiesta in:

• "evasa" - nel caso in cui l'operatore ha accolto e recepito in toto o parzialmente la richiesta trasmessa dal Cittadino; nel caso di accoglimento parziale l'operatore deve scrivere in un apposito campo "NOTE" il motivo della correzione parziale che sarà trasmesso al

D.A.I.T. - Ufficio I - Gabinetto del Capo Dipartimento - Prot. Uscita N.0008791 del 13/04/2021

D.A.I.T. - Ufficio I - Gabinetto del Capo Dipartimento - Prot. Uscita N.0008791 del 13/04/2021

cittadino. La richiesta è posta nello stato "evasa" dopo che l'operatore d'anagrafe ha apportato la correzione nella base dati ANPR (la correzione dei dati può essere effettuata mediante le apposite funzionalità disponibili nel gestionale del comune o mediante la web app ANPR);

- "sospesa" -nel caso in cui l'operatore necessita di ulteriori informazioni o specifica documentazione per evadere la richiesta; in questo caso invia al cittadino un "preavviso di rigetto" (ex art. 10 bis l. 241/1990) dando un termine non inferiore a 10 giorni per fornire le integrazioni necessarie al completamento della richiesta; per questa tipologia si "ferma" il conteggio del tempo previsto per evadere la richiesta (30 giorni), sino a quando il cittadino non fornisce le integrazioni necessarie. L'operatore d'anagrafe può utilizzare il preavviso di rigetto una sola volta e successivamente può o confermare il rigetto o accogliere la richiesta;
- richiesta "integrata" si tratta delle richieste "sospese" e per le quali il Cittadino ha trasmesso la documentazione integrativa come richiesto dal "preavviso di rigetto".
	- o l'operatore d'anagrafe può modificare lo stato della richiesta in:
		- "respinta" in tal caso l'operatore comunale deve scrivere in un apposito campo "NOTE" il motivo del rigetto che sarà comunicato al cittadino;
		- "evasa" l'operatore ha accolto e recepito in toto o parzialmente l'integrazione trasmessa dal Cittadino; nel caso di accoglimento parziale l'operatore comunale deve scrivere in un apposito campo "NOTE" il motivo della correzione parziale che sarà trasmesso al cittadino. La richiesta è posta nello stato "evasa" dopo che l'operatore d'anagrafe ha apportato la correzione nella base dati ANPR (la correzione dei dati può essere effettuata mediante le apposite funzionalità disponibili nel gestionale del comune o mediante la web app ANPR);
- richiesta "evasa" l'operatore ha accolto e recepito in toto o parzialmente la richiesta effettuata dal Cittadino; nel caso di accoglimento parziale l'operatore comunale deve scrivere in un apposito campo "NOTE" il motivo della correzione parziale che sarà trasmesso al cittadino. La richiesta è posta nello stato "evasa" dopo che l'operatore d'anagrafe ha apportato la correzione nella base dati ANPR (la correzione dei dati può essere effettuata mediante le apposite funzionalità disponibili nel gestionale del comune o mediante la web app ANPR);
- richiesta "respinta" le richieste rigettate dall'operatore d'anagrafe.

Le richieste nello stato "EVASE" e "RESPINTE" si considerano chiuse e non più lavorabili.

La conservazione dei documenti eventualmente allegati dal cittadino, sarà garantita da ANPR fino a quando la pratica non sarà stata evasa o respinta e successivamente saranno cancellati. Il comune dovrà garantire la conservazione della documentazione allegata dai cittadini.

Comune di MONTECRETO Prot.n.0001637 del 15-04-2021 in arrivo

**Servizio di Rettifica - Modalità operative per la Prefettura** 

### **WEB APP- LA MIA SCRIVANIA**

Il personale della Prefettura avrà il compito di supportare il Ministero dell'Interno nelle attività di monitoraggio della lavorazione delle richieste di rettifiche in carico ai Comuni di competenza. Tutte le funzionalità previste sono disponibili anche per il Ministero dell'Interno che potrà monitorare lo stato di lavorazione delle pratiche di tutti i comuni.

Le Richieste di rettifica, di uno o più dati anagrafici, trasmesse dai cittadini sono visualizzate ne **"la mia scrivania"** disponibile nella web app di ANPR in una tabella di Monitoraggio Richieste di rettifica che riporta il riepilogo delle richieste di rettifiche:

- numero delle richieste evase nei tempi
- numero delle richieste evase oltre i tempi
- numero delle richieste in scadenza

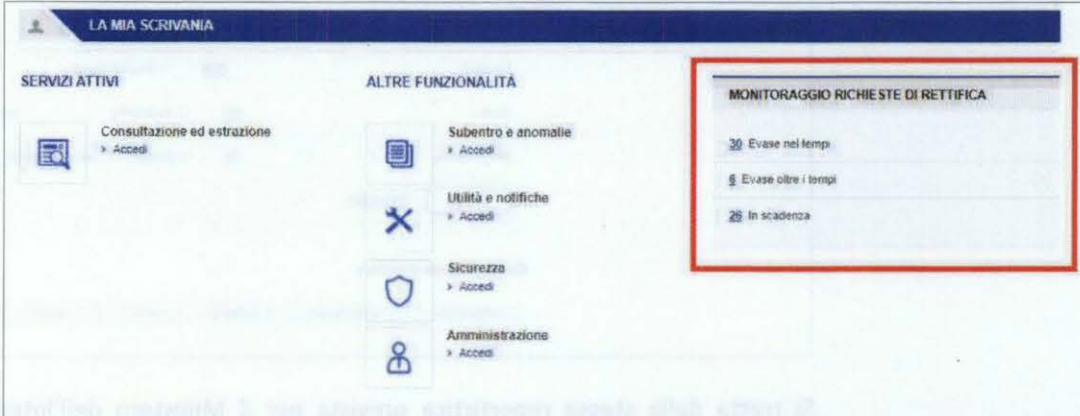

D.A.I.T. - Ufficio I - Gabinetto del Capo Dipartimento - Prot. Uscita N.0008791 del 13/04/2021

D.A.I.T. - Ufficio I - Gabinetto del Capo Dipartimento - Prot. Uscita N.0008791 del 13/04/2021

A partire da questa tabella di avviso l'utente della Prefettura può cliccare direttamente sul numero della specifica tipologia di richiesta di cui vuole visualizzare l'elenco.

### WEB APP - area "UTILITA' E NOTIFICHE" funzionalità "MONITORAGGIO RICHIESTE DI RffiiFICA"

La funzione "Monitoraggio richieste di rettifica", che è possibile selezionare dall'area "Utilità e Notifiche" della web app ANPR, mostra una prima pagina in cui è presente:

- l'elenco delle Richieste evase nei tempi;
- l'elenco delle richieste evase oltre i tempi.

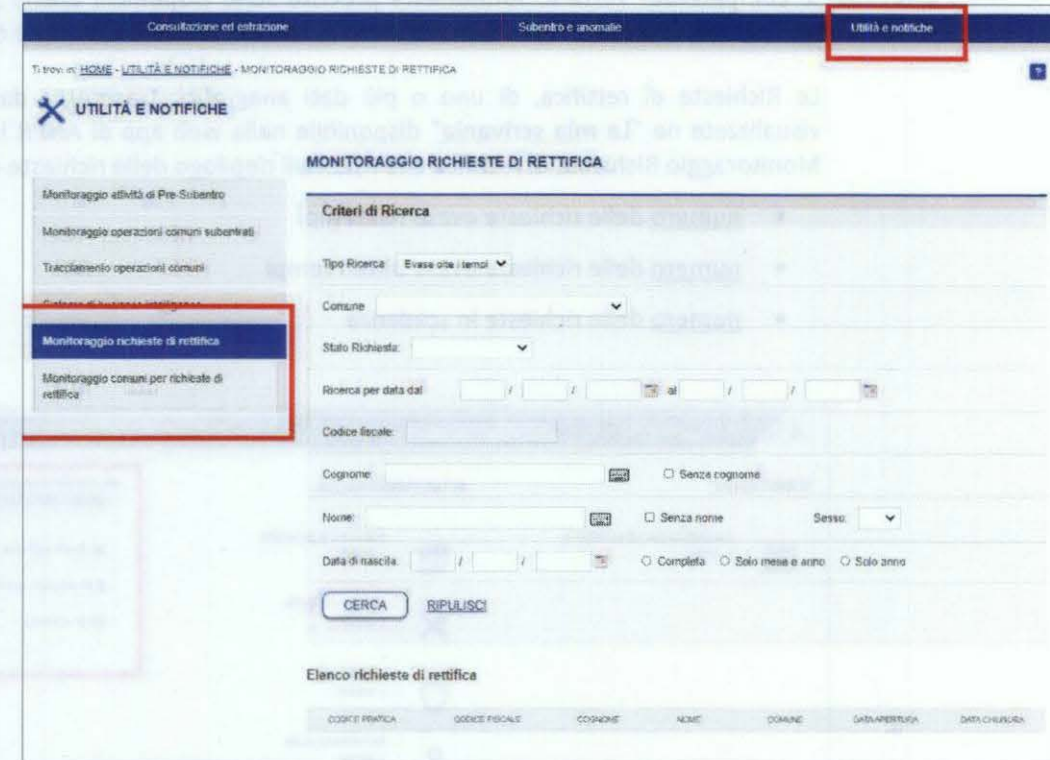

Si tratta della stessa reportistica prevista per il Ministero dell'interno limitando le informazioni ai Comuni rientranti nell'ambito territoriale di competenza della Prefettura.

L'utente può scegliere di visualizzare le richieste "evase nei tempi" o quelle "evase oltre i tempi", ossia quelle chiuse oltre i termini di scadenza previsti (30 giorni) e può scegliere di visualizzarle per tutti i comuni di competenza della prefettura ovvero per un comune specifico.

Per la ricerca possono essere impostati dei filtri, ed in particolare:

- stato richiesta;
- ricerca per data;
- codice fiscale o dati anagrafici di un Cittadino (cognome, nome, data di nascita);

Comune di MONTECRETO Prot.n.0001637 del 15-04-2021 in arrivo

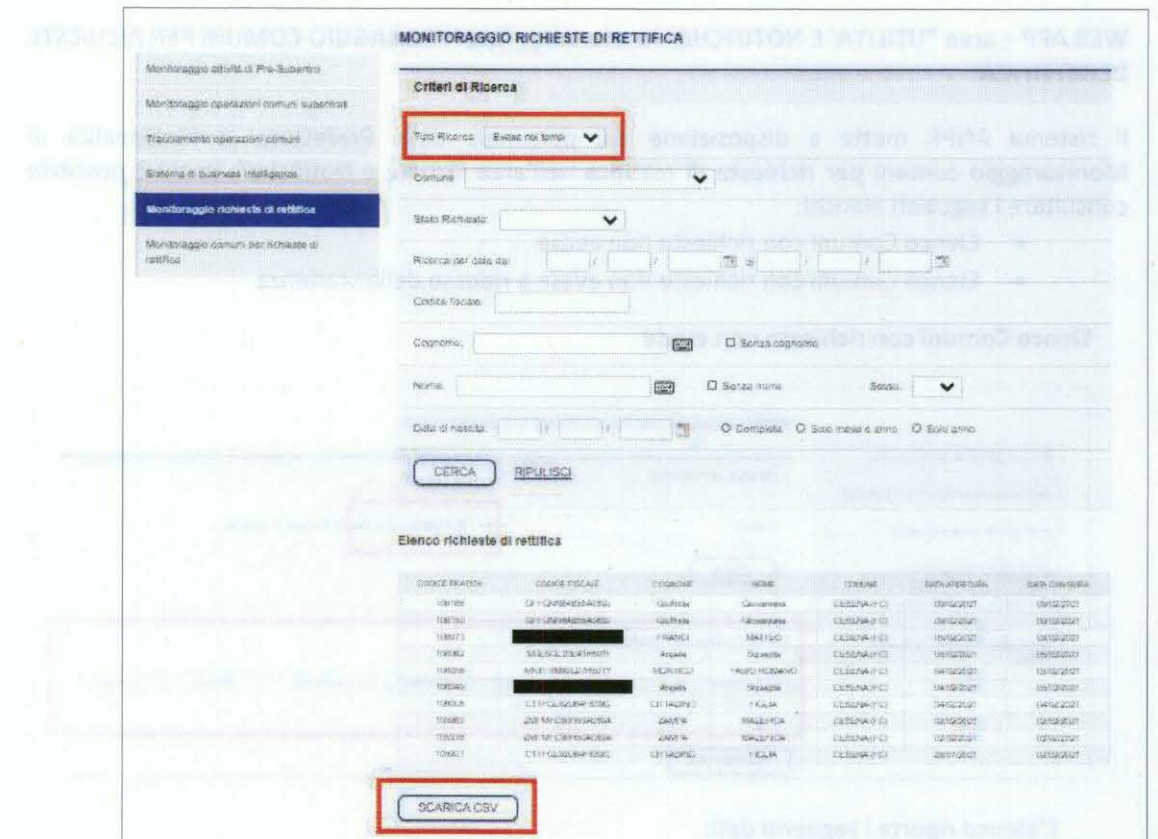

**Gli elenchi, riportano i seguenti dati:** 

- Codice pratica assegnato alla richiesta
- Codice fiscale del Cittadino
- Cognome del Cittadino
- Nome del Cittadino
- Comune di competenza
- Data apertura della richiesta
- Data chiusura della richiesta

Per tutti gli elenchi è possibile effettuare un export dei dati in formato csv.

D.A.I.T. - Ufficio I - Gabinetto del Capo Dipartimento - Prot. Uscita N.0008791 del 13/04/2021

D.A.I.T. - Ufficio I - Gabinetto del Capo Dipartimento - Prot. Uscita N.0008791 del 13/04/2021

14

Il sistema ANPR mette a disposizione del personale della Prefettura la funzionalità di Monitoraggio comuni per richieste di rettifica nell'area "Utilità e Notifiche", in cui è possibile consultare i seguenti elenchi:

- Elenco Comuni con richieste non evase
- Elenco Comuni con richieste non evase a ridosso della scadenza

### Elenco Comuni con richieste non evase

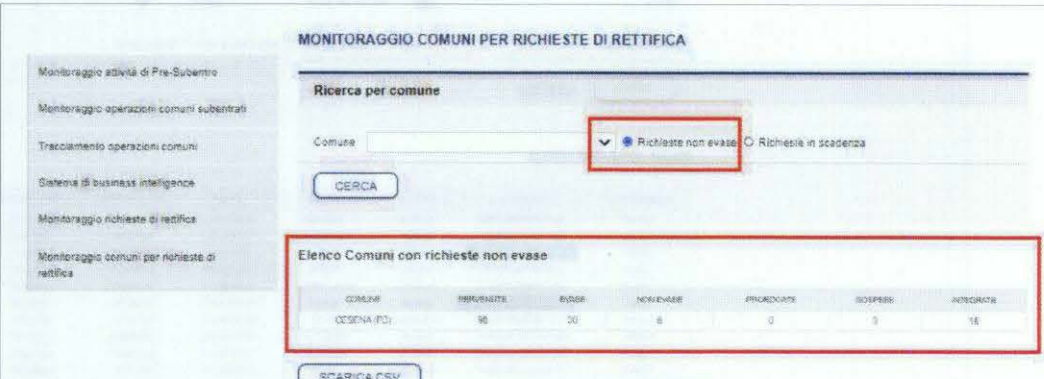

L'elenco riporta i seguenti dati:

- Nome del Comune e sigla Provincia
- Numero di richieste pervenute
- Numero di richieste evase
- Numero di richieste non evase
- Numero di richieste prorogate
- Numero di richieste sospese
- Numero di richieste integrate

Per tutti gli elenchi è possibile effettuare un export dei dati in formato csv.

D.A.I.T. - Ufficio I - Gabinetto del Capo Dipartimento - Prot. Uscita N.0008791 del 13/04/2021

D.A.I.T. - Ufficio I

- Gabinetto del Capo Dipartimento - Prot. Uscita N.0008791 del 13/04/2021

Comune di MONTECRETO Prot.n.0001637 del 15-04-2021 in arrivo

Comune di MONTECRETO Prot.n.0001637 del 15-04-2021 in arrivo

15

### Elenco Comuni con richieste non evase a ridosso della scadenza

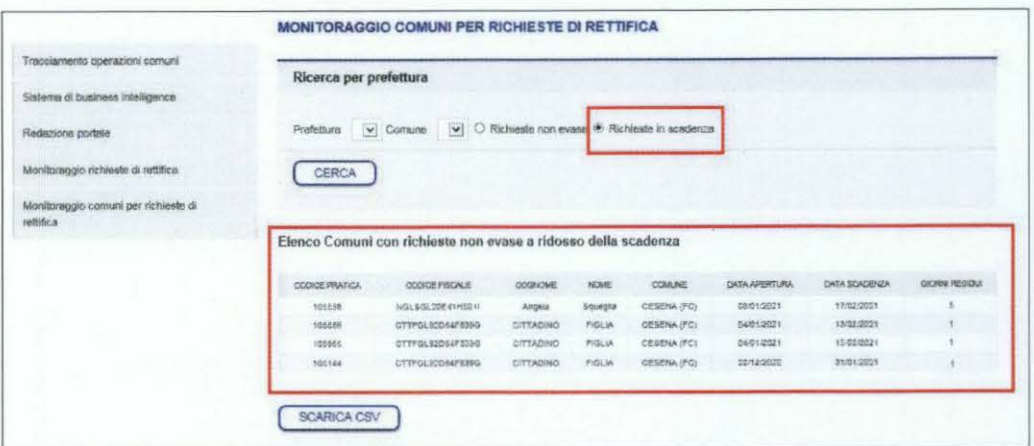

L'elenco, ordinato per giorni residui disponibili, riporta i seguenti dati:

- Codice pratica assegnato alla richiesta
- Codice fiscale del Cittadino
- Cognome del Cittadino
- Nome del Cittadino
- Comune e sigla Provincia
- Data apertura della richiesta
- Data scadenza della richiesta
- Numero i giorni residui per lavorarla

Per tutti gli elenchi è possibile effettuare un export dei dati in formato csv.

16

Comune di MONTECRETO Prot.n.0001637 del 15-04-2021 in arrivo